#### P-14015/3/2022-BFT-II-Part(1)

1891165/2024/SEC-BFT2-ESICHO 1/975865/2024

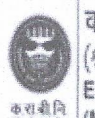

कर्मचारी राज्य बीमा निगम (श्रम एवं रोजगार मंत्रालय, भारत सरकार) **EMPLOYEES' STATE INSURANCE CORPORATION** (Ministry of Labour & Employment, Govt. of India)

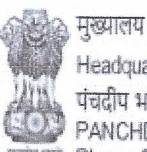

Headquarters' पंचदीप भवन सी॰आई॰जी रोड, नई दिल्ली-110002 PANCHDEEP BHAWAN, C.I.G. MARG, NEW DELHI-110 002 man Phone: 011-23604700 Email: dir-gen@esic.nic.in Website: www.esic.nic.in / www.esic.in

संख्या - पी-14015/3/2022-हित-II-पार्ट(1)

दिनांक -10.01.2024

सेवा में.

क्षेत्रीय निदेशक/उप क्षेत्रीय निदेशक (प्रभारी) क्षेत्रीय कार्यालय/उप क्षेत्रीय कार्यालय कर्मचारी राज्य बीमा निगम

अधिष्ठाता (Dean)/चिकित्सा अधीक्षक (MS) कर्मचारी राज्य बीमा निगम कॉलेज/अस्पताल कर्मचारी राज्य बीमा निगम

#### विषय - Forwarding of User manual for Aadhaar seeding for face authentication using AAA+ Mobile App and other developments - reg.

Sir/Madam,

Please refer to this office letters of even No. dated 20/06/2023, 17/07/2023, 20/07/2023 and 04.10.2023 wherein process of Aadhar seeding through OTP Based Authentication & Biometric Authentication were circulated in detail for information and necessary action by all the field offices.

In this regard, it is informed that ICT Branch (HQ) has recently made the following provisions/changes in application in order to speed up Aadhar Seeding:

- 1. AAA+ mobile app has been facilitated with a new feature for Aadhaar seeding and ABHA generation using face-authentication for the IP log-in. Using this facility, IP shall be able to seed Aadhaar for self and family using face-authentication. This facility is available to the user after the latest update which is already live on Google Play Store. The User Manual for the same is attached herewith for information and necessary action.
- 2. Proof of Concept (POC) of Biometric Authentication Device ATS300 (M/s Access Computertech Pvt. Ltd.) has been successfully conducted by ICT Branch and has been implemented in employer and ESIC Staff portal for Aadhar Seeding. It may also be used in addition to earlier approved devices for biometric authentication and seeding of aadhaar details of IPs and their family members.
- 3. Further, provision has been deployed in Branch Office login for "Aadhaar Seeding and ABHA Generation" of PDB/DB Beneficiary.

It may be noted that the above feature is in addition to existing OTP Based Authentication & Biometric Authentication and all three processes for Aadhar seeding

S/WZ/NSaik/36/02/2019/CAIU

#### P-14015/3/2022-BFT-II-Part(1)

1891165/2024/SEC-BFT2-ESICHQ 1/975865/2024

shall continue until further orders.

Therefore, all the field offices are requested to give wide publicity of this new feature in their jurisdiction to expedite the Aadhar Seeding of IPs and their family members and achieve the daily target fixed for their respective ROs/SROs.

This issues with the approval of competent authority.

भवदीर (सुनील यादव) उप निदेशक (हित.।।)

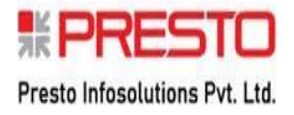

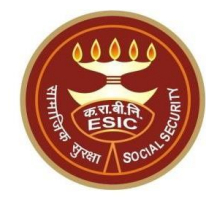

# **AAA+ Mobile Application**

# **Facilitation of Aadhaar Seeding and ABHA No. Generation (IP and their Dependents)**

#### **Overview**

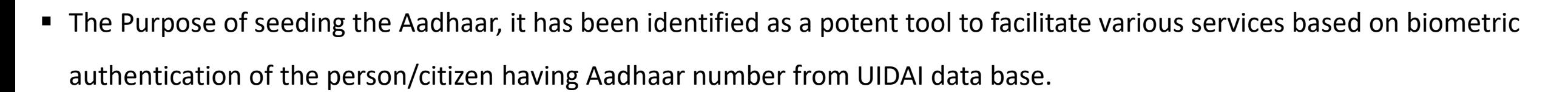

- Currently, Aadhaar seeding facility is available only in Insured Person login.
- The purpose/benefits of seeding the Aadhaar number and display the Aadhaar Status in ESIC Panchdeep Application are mentioned as below-
	- To prevent the fraudulent activities in financial transactions.
	- Aadhaar Status can be used to merge the contribution of duplicate Insured person.
	- Aadhaar Status can be used to perform the e-KYC; post e-KYC system will have the UIDAI verified demographic details of the beneficiaries.
	- Aadhaar Status can be used to authenticate the beneficiaries at the time-of-service delivery.

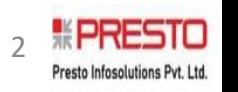

#### **Ask An Appointment - Home page**

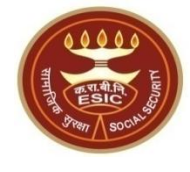

Ask An Appointment . Book an Online Appointment for **ADut Patient Services in ESI Health Centers** "Dhanwantri' - Your e-Health Portal ESI's Digital India Initiative

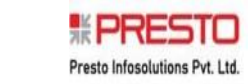

3

#### **Ask An Appointment - Login**

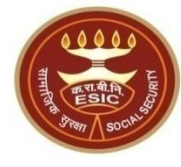

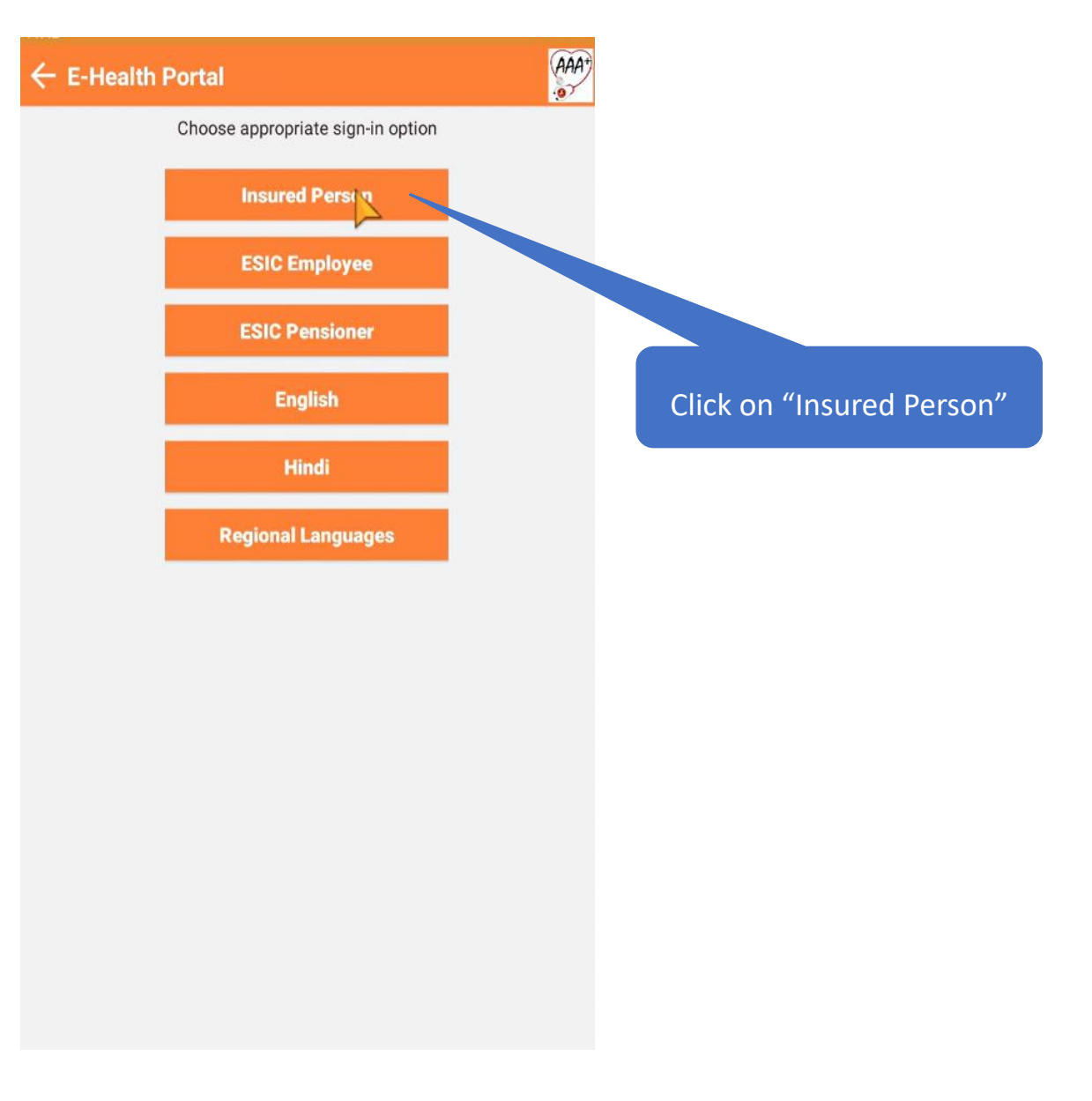

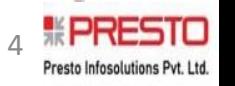

#### **Ask An Appointment – (Enter IP Number)**

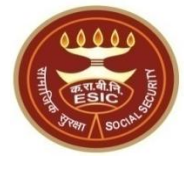

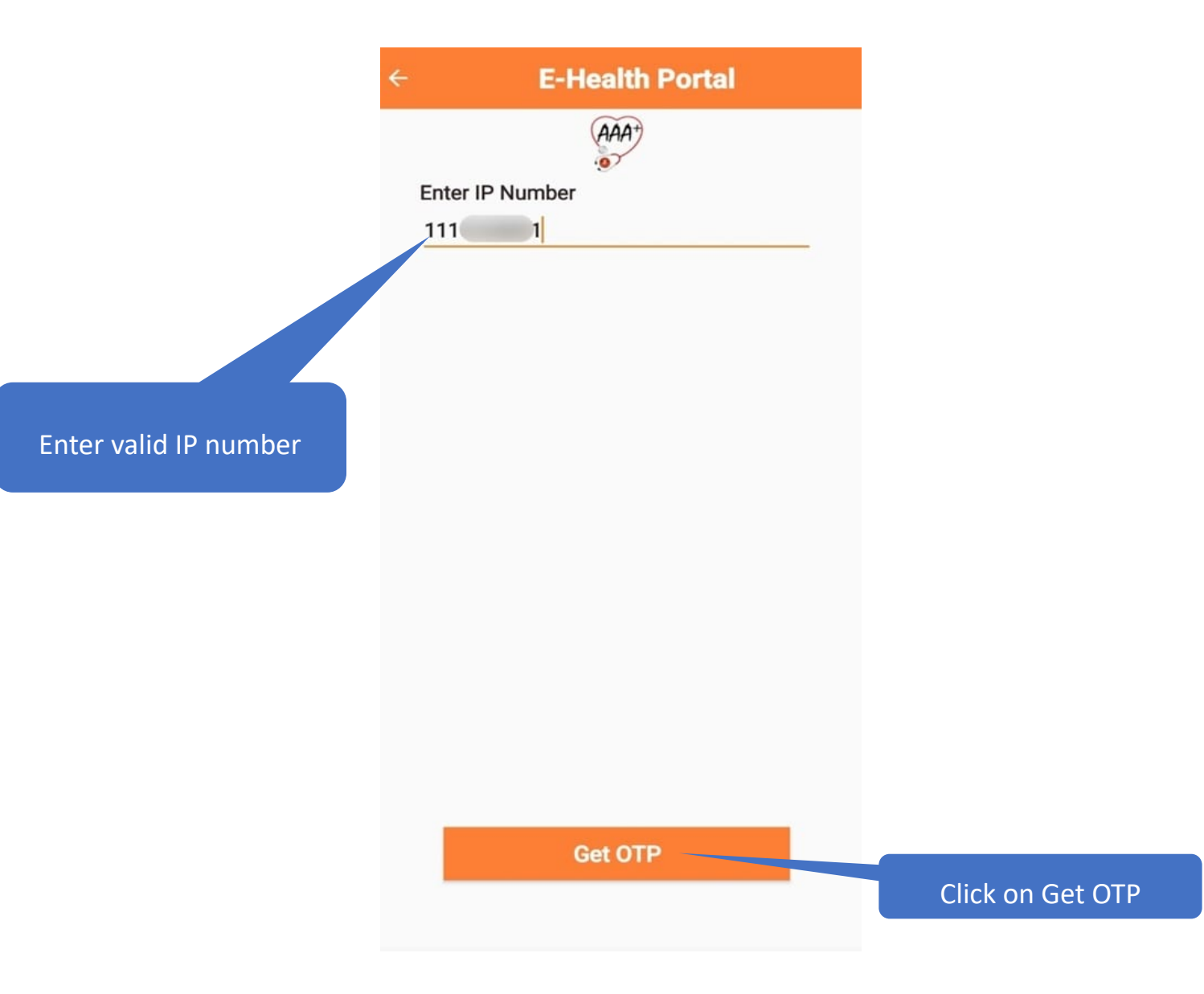

## **Ask An Appointment – (Enter OTP)**

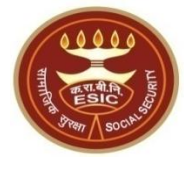

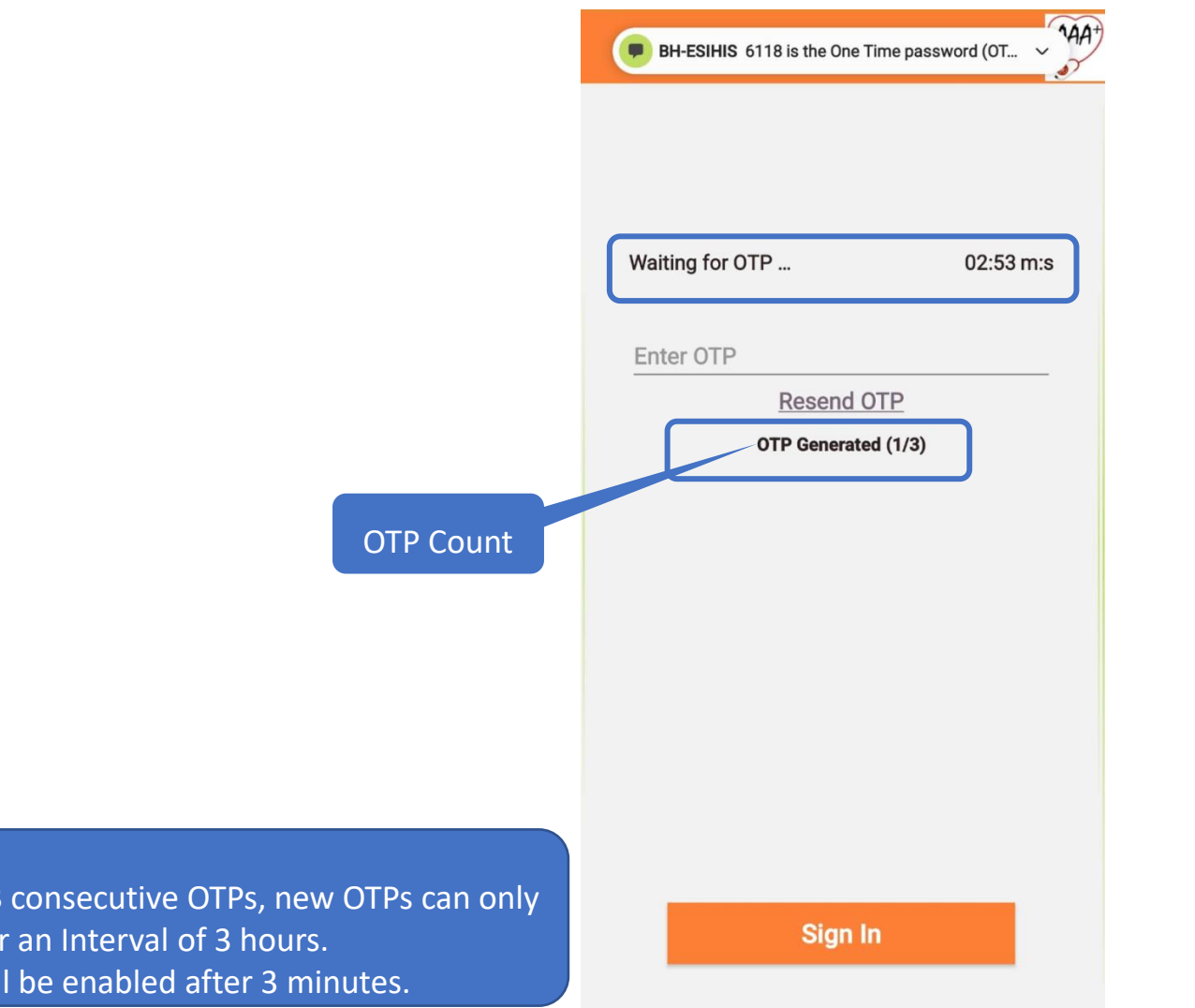

- After generating 3 be generated after
- $\cdot$  Resend button will

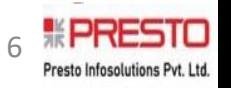

## **Ask An Appointment – (Enter OTP)**

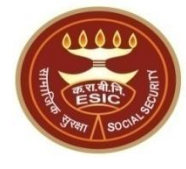

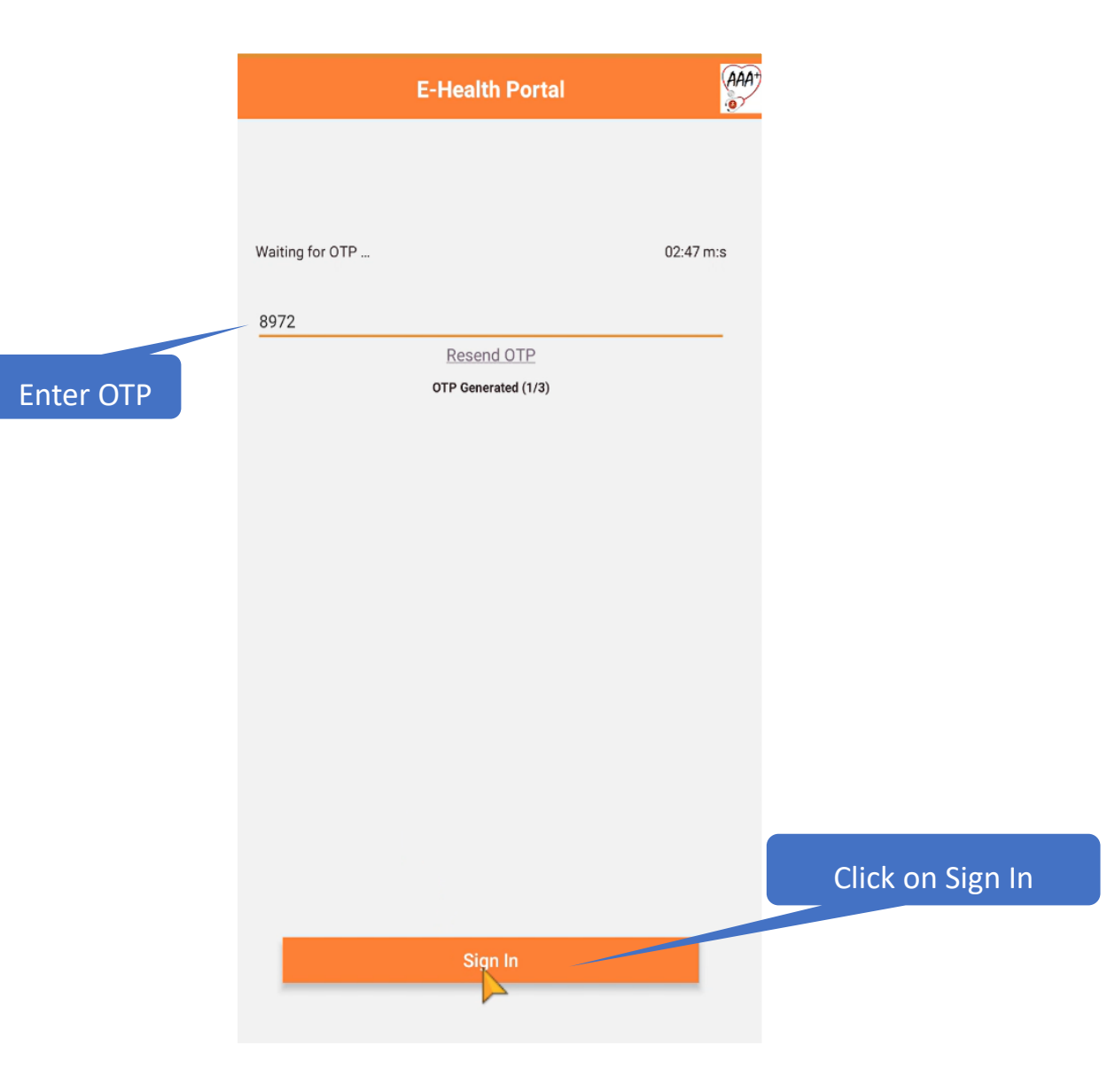

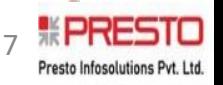

## **Ask An Appointment**

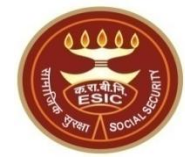

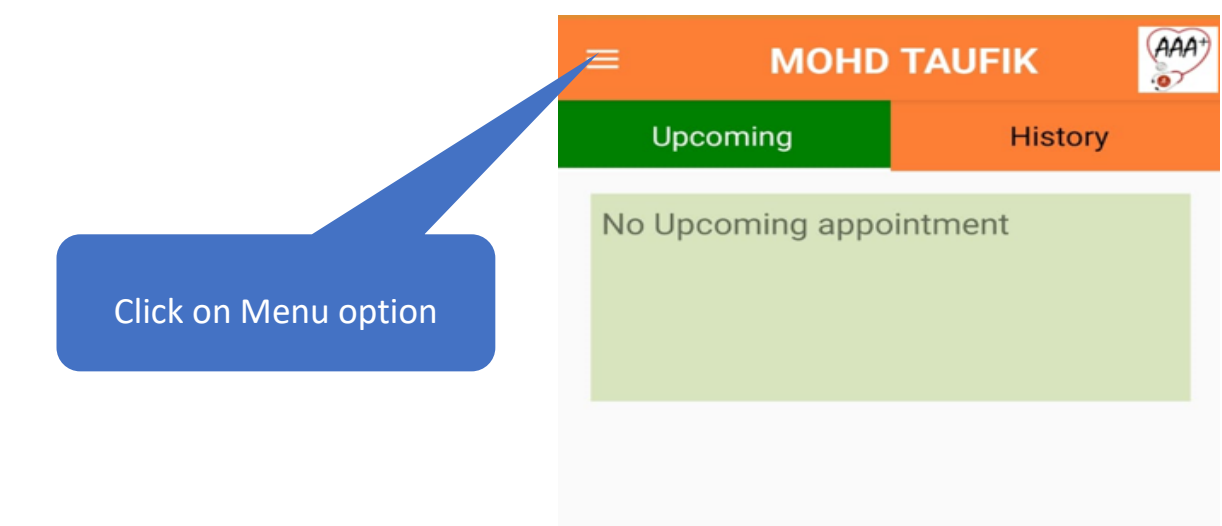

**BOOK APPOINTMENTS** 

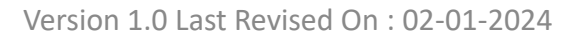

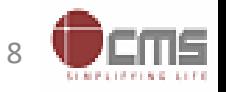

#### **Aadhaar Seeding process by IP**

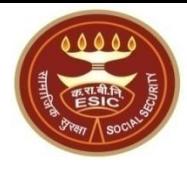

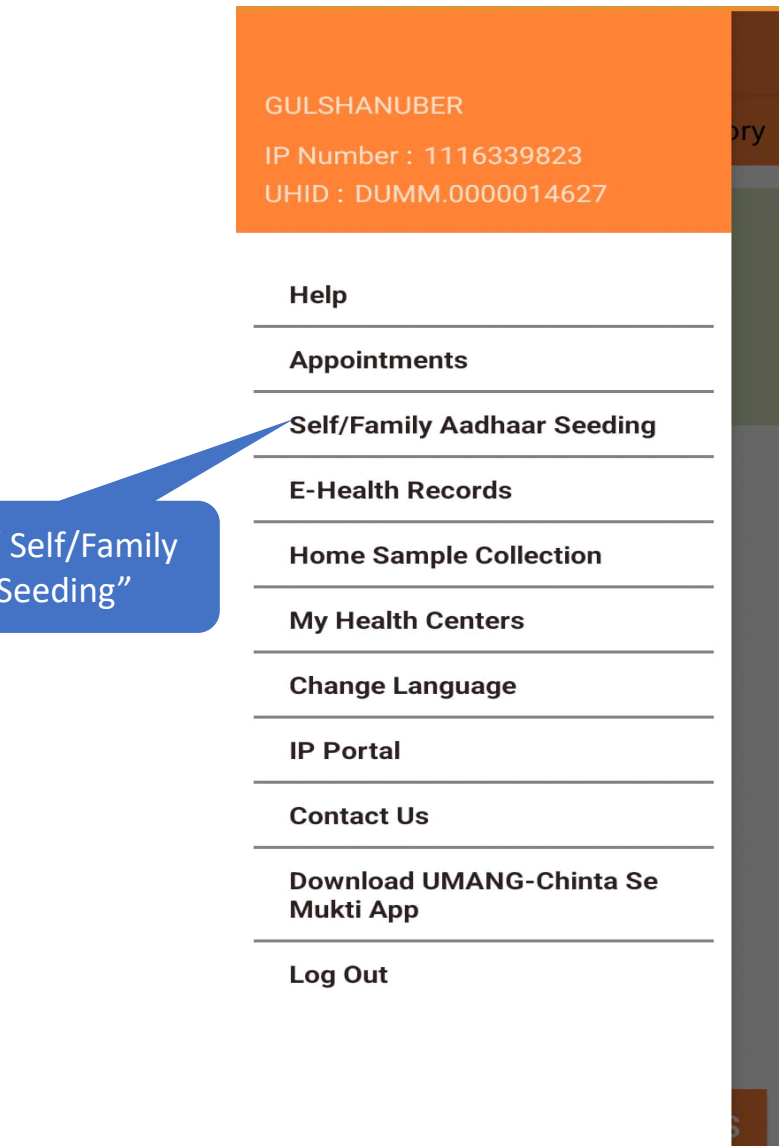

Click on " Self/Family Aadhaar Seeding"

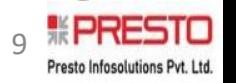

Version 1.0 Last Revised On : 02-01-2024

 $(AAA<sup>+</sup>)$  $\sim$ 

#### **Aadhaar Seeding for IP or their dependents**

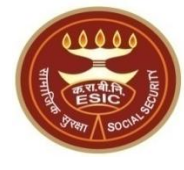

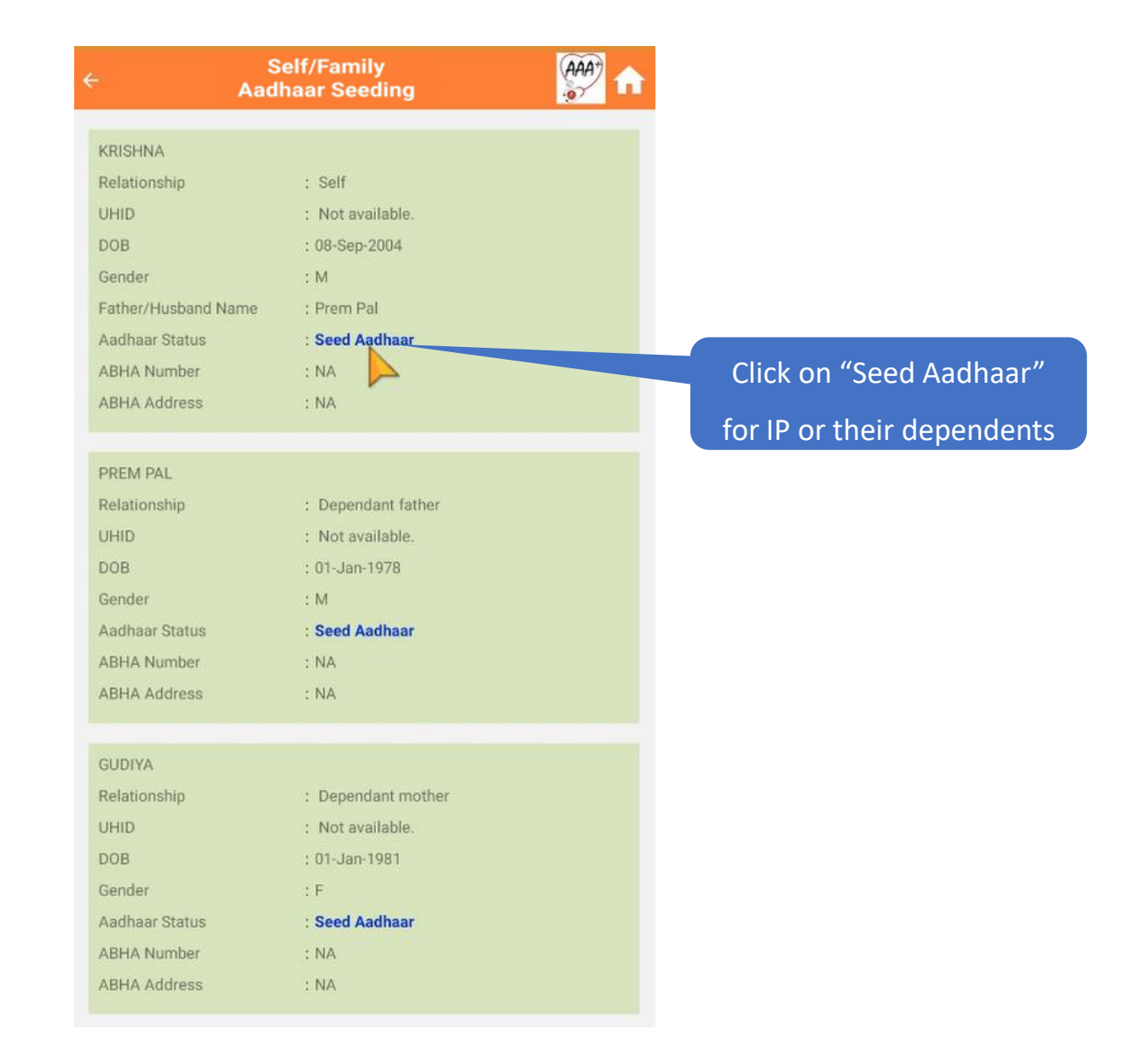

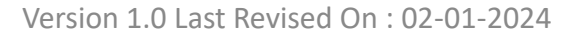

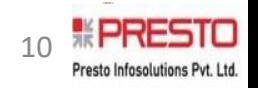

#### **Enter Aadhaar No.**

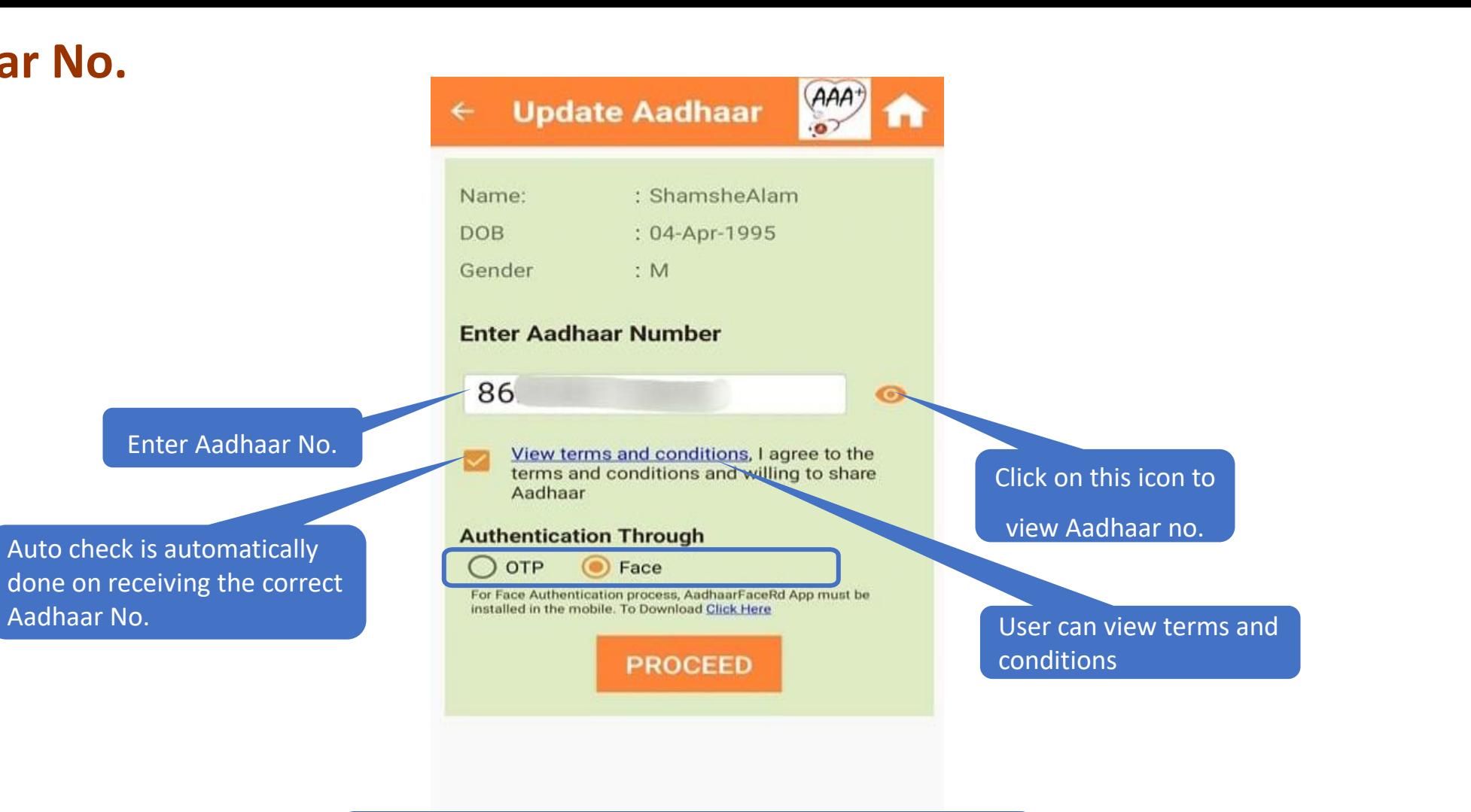

Note : User can proceed for the authentication process by clicking on "OTP" Or "Face"

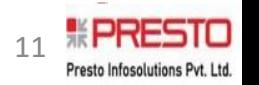

## **Through OTP Authentication**

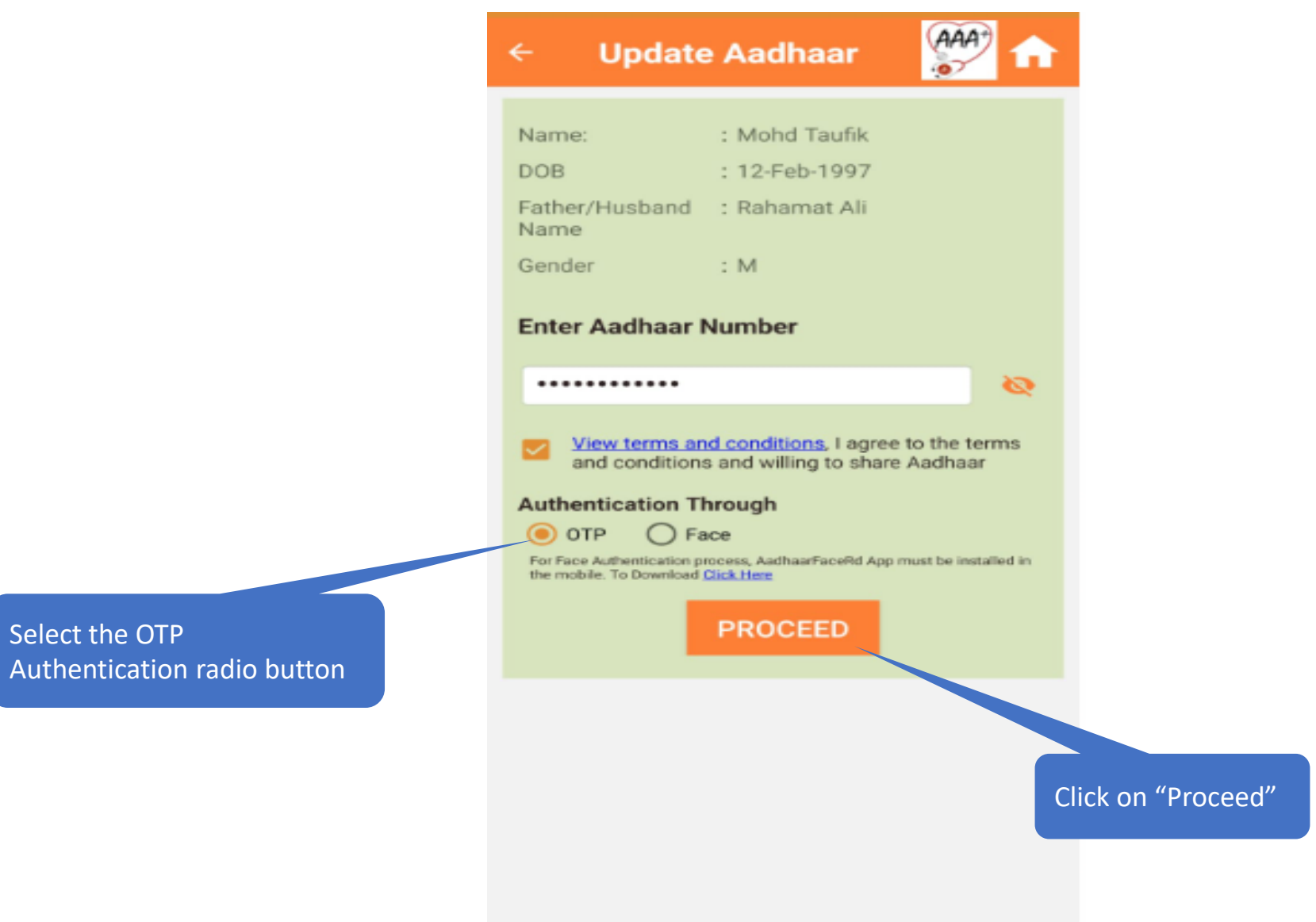

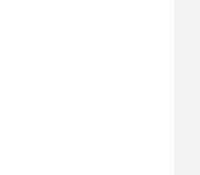

12

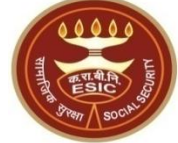

## **Through OTP Authentication**

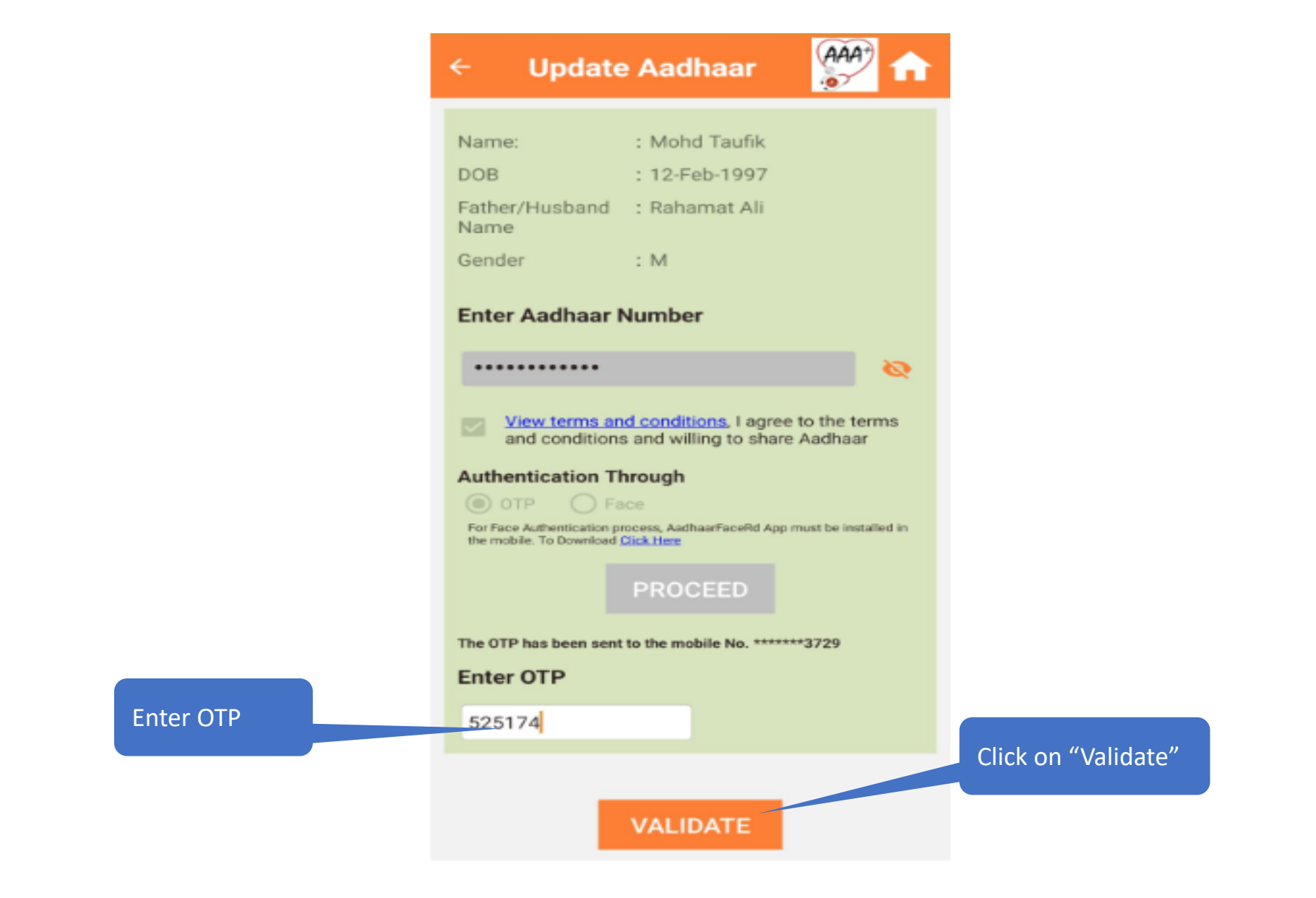

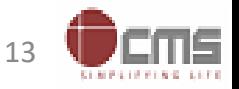

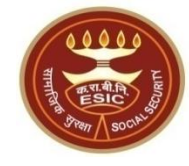

#### **Aadhaar details Validated successfully**

Aadhaar details validated successfully, acceptance of ABHA declaration is mandatory to Proceed

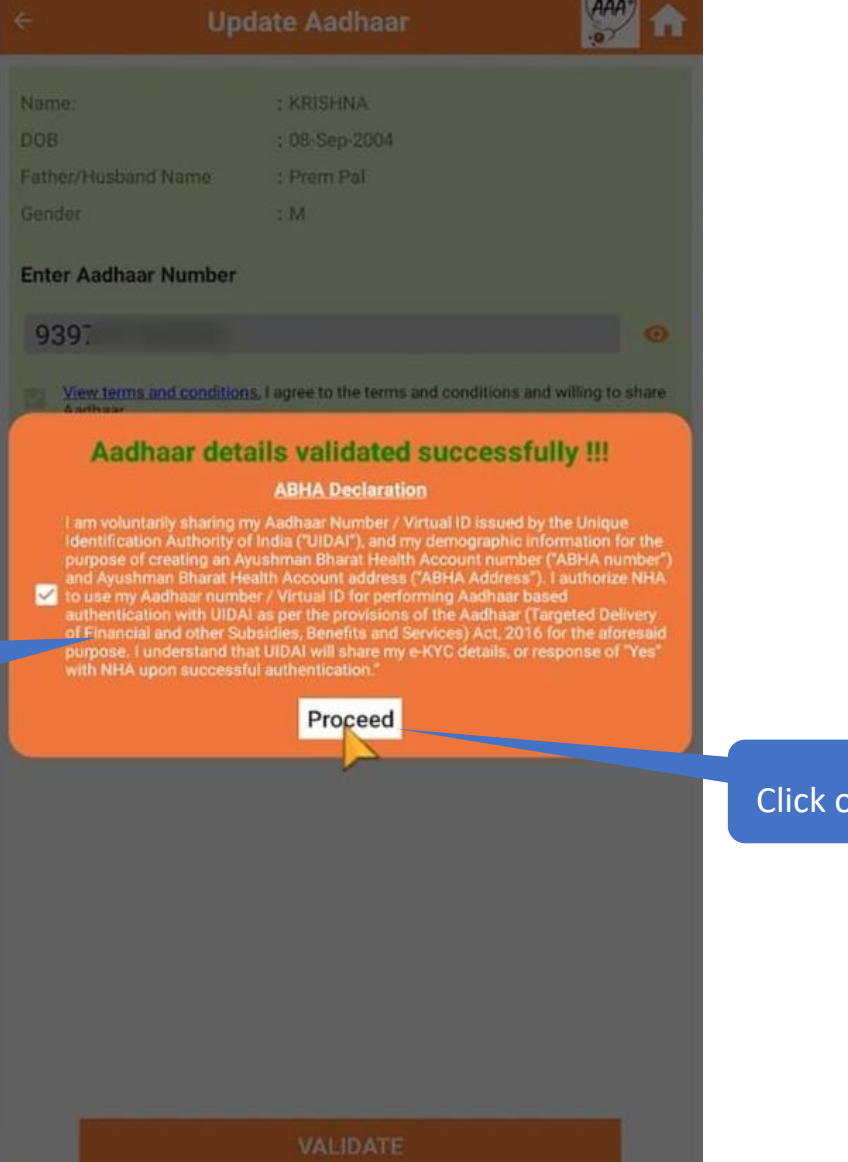

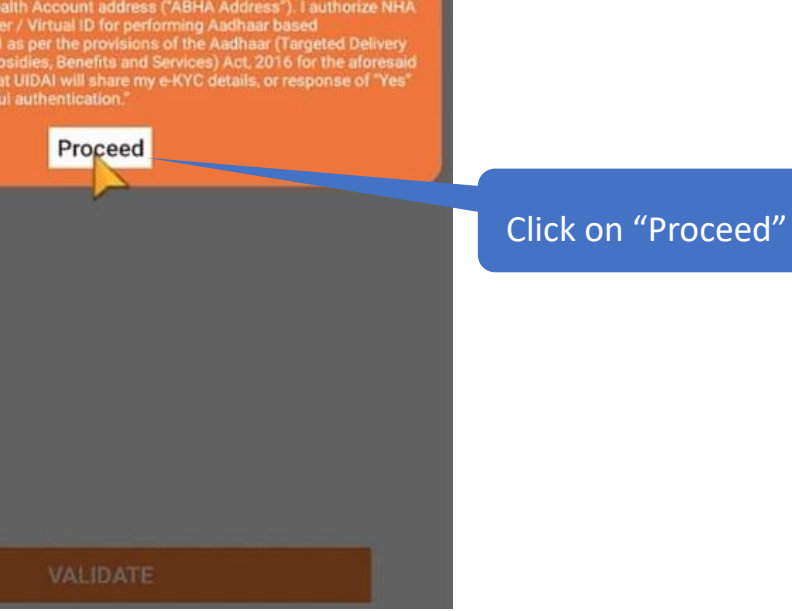

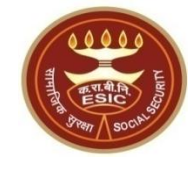

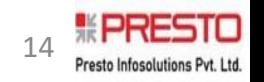

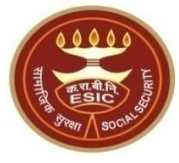

## **Aadhaar Seeded & ABHA Details generated successfully !!**

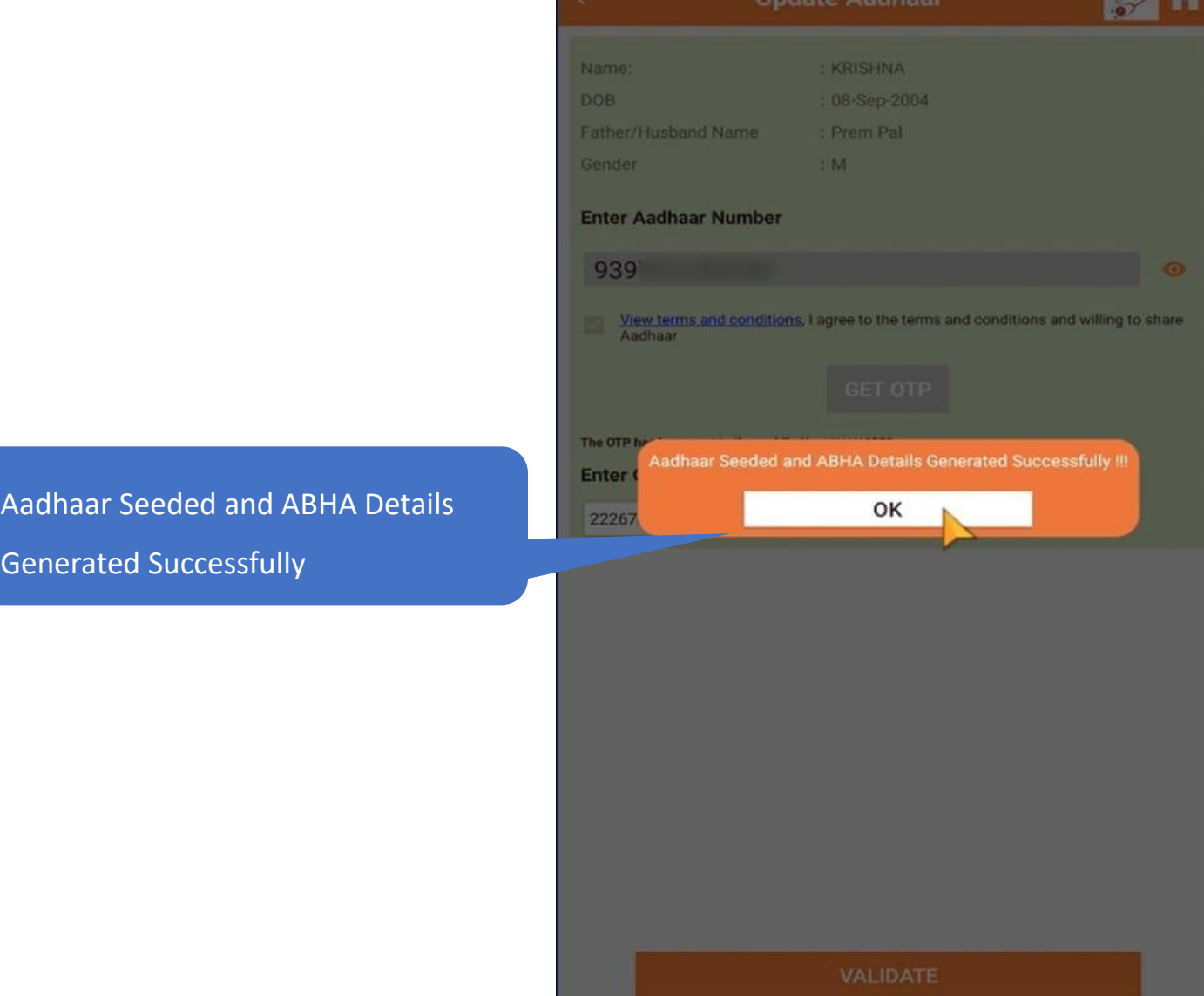

Version 1.0 Last Revised On : 02-01-2024

 $(AAA)$ 

#### **Aadhaar Seeded & ABHA Details are updated**

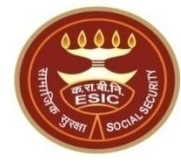

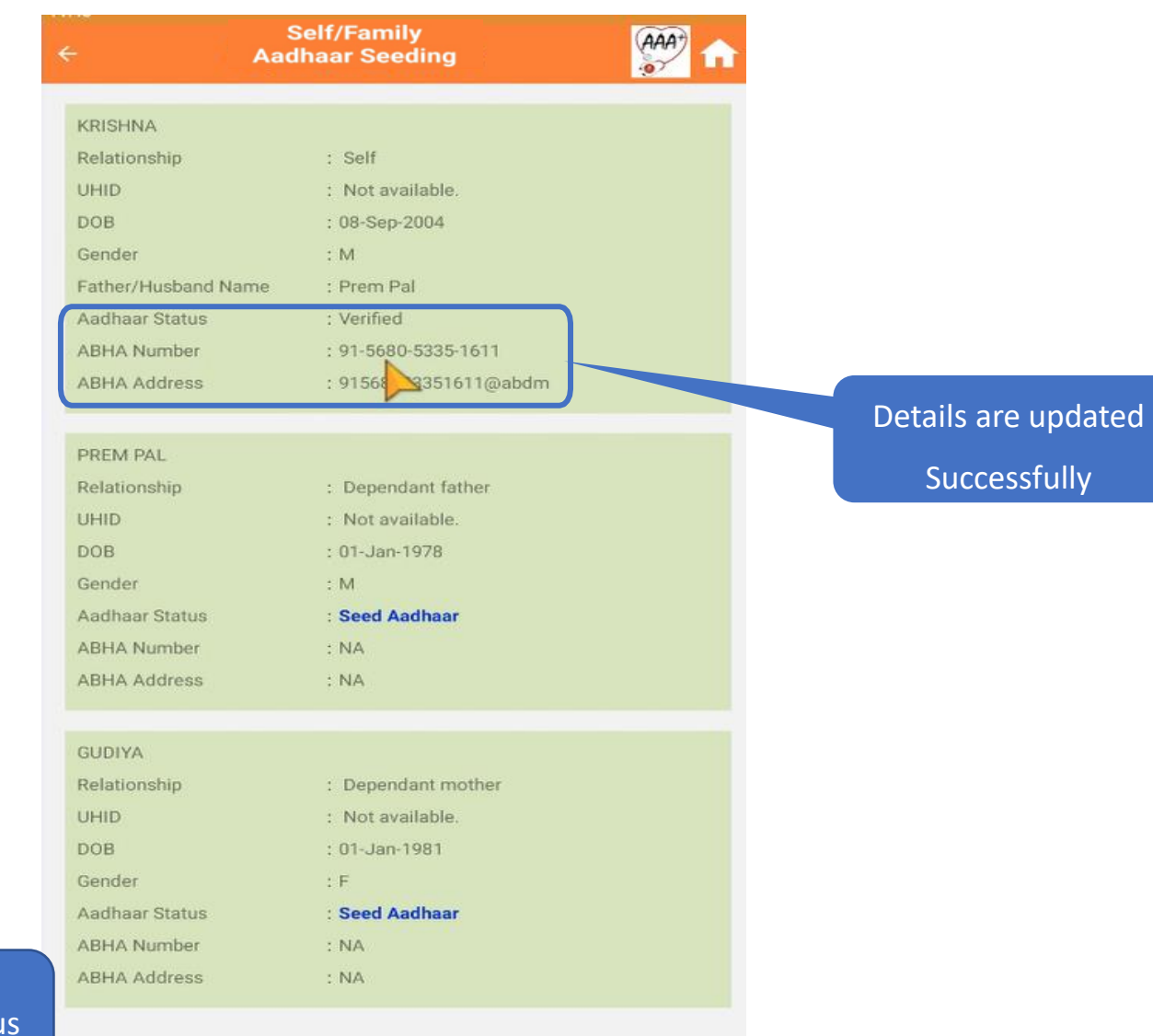

Note : On successful Aadhaar seeding, Aadhaar Statu will be reflected as "Verified".

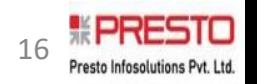

## **Through Face Authentication**

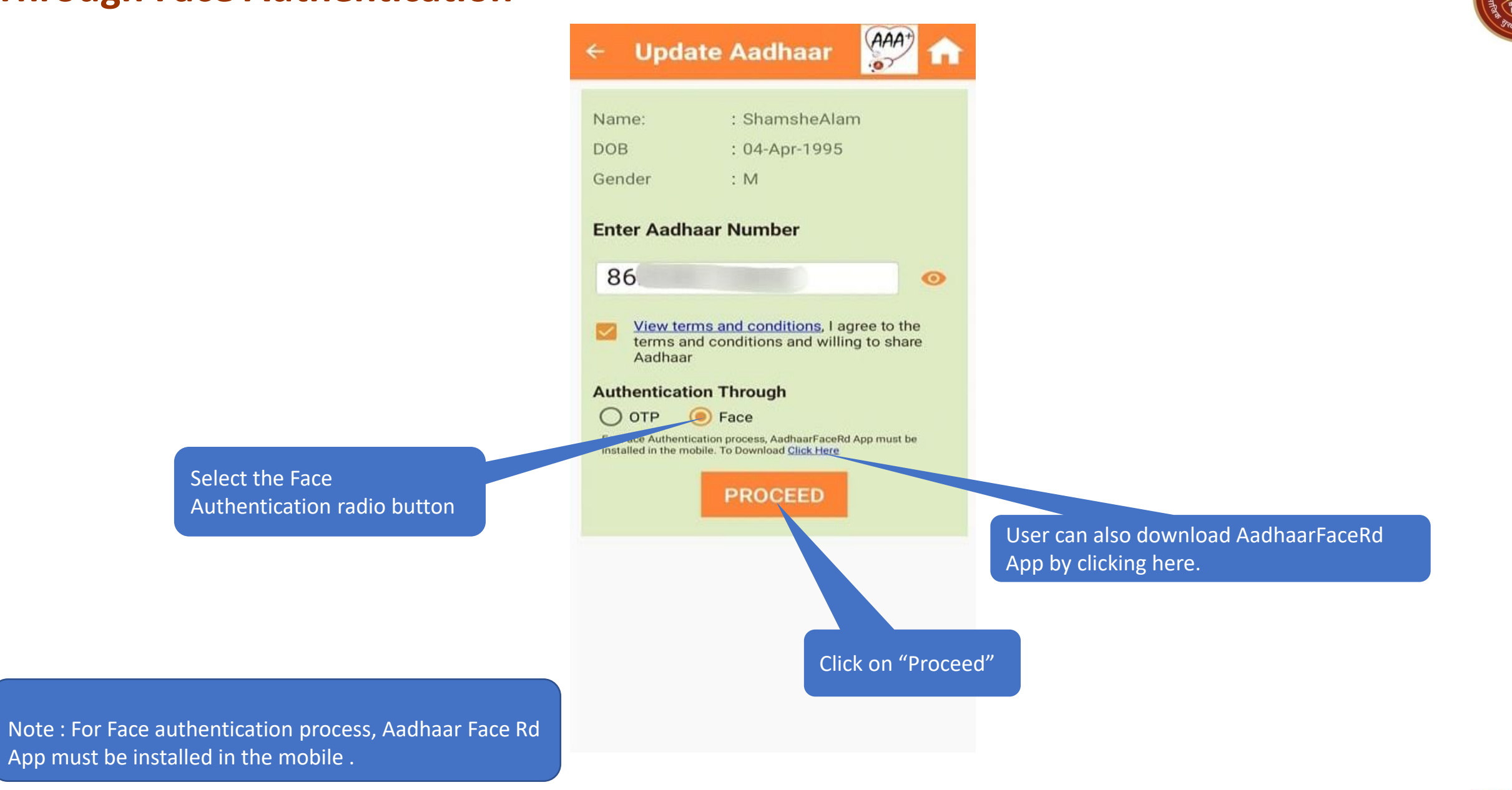

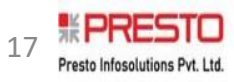

## **For Authentication through "Face" : Guide Face Authentication**

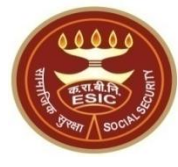

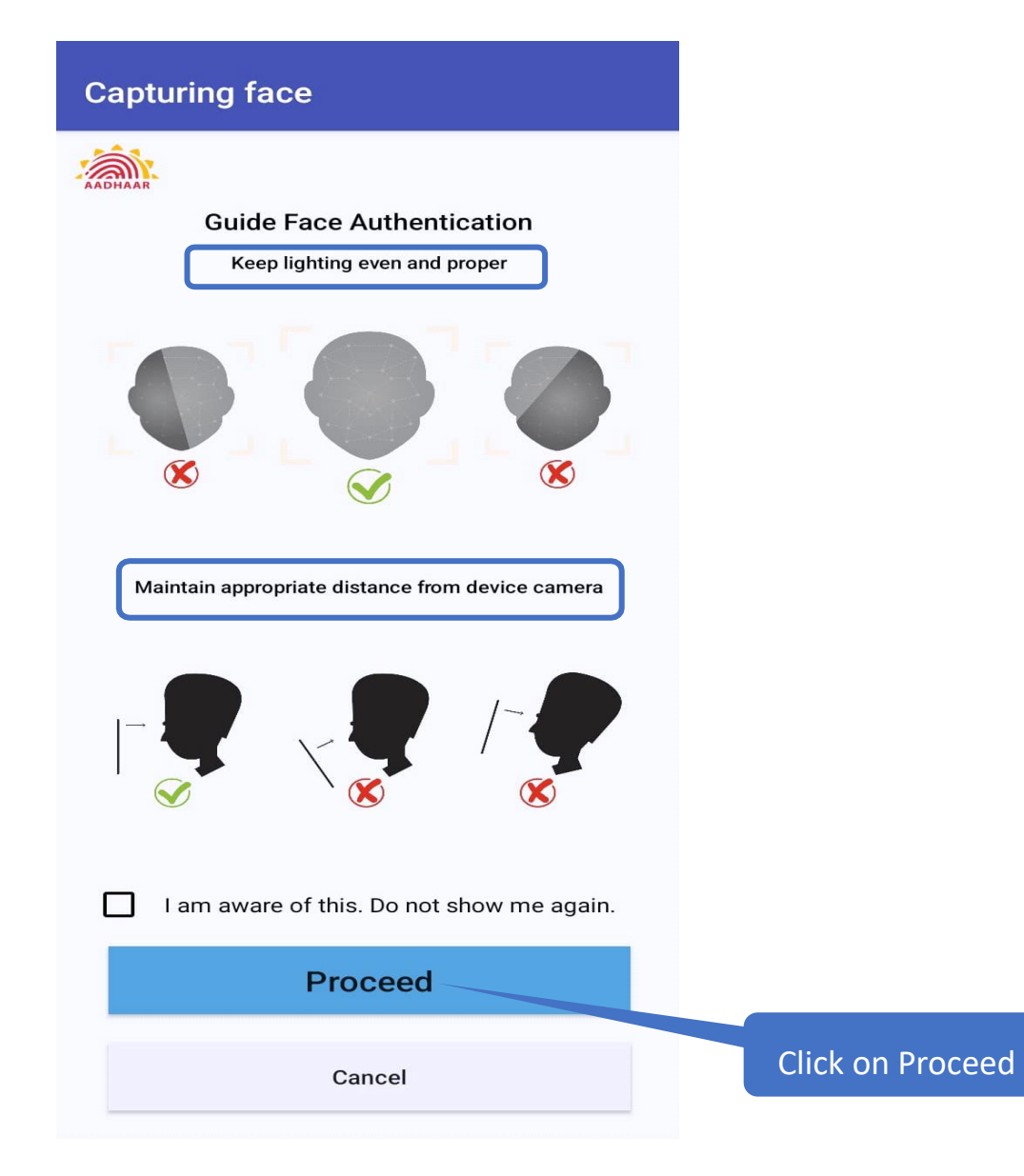

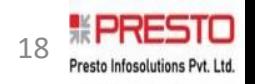

## **Guide Face Authentication: Detecting face**

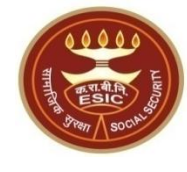

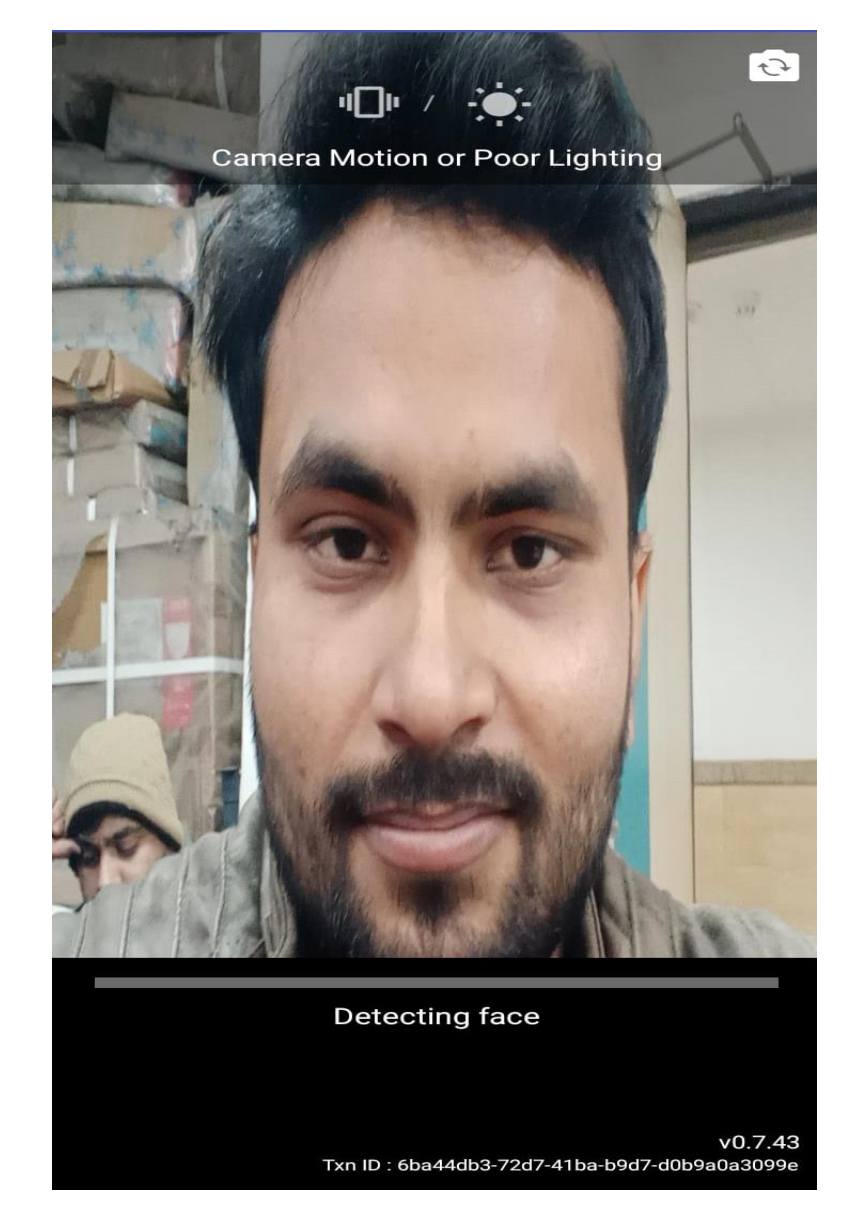

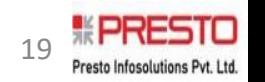

## **Image Capture processing**

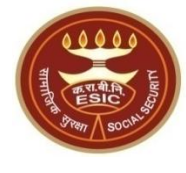

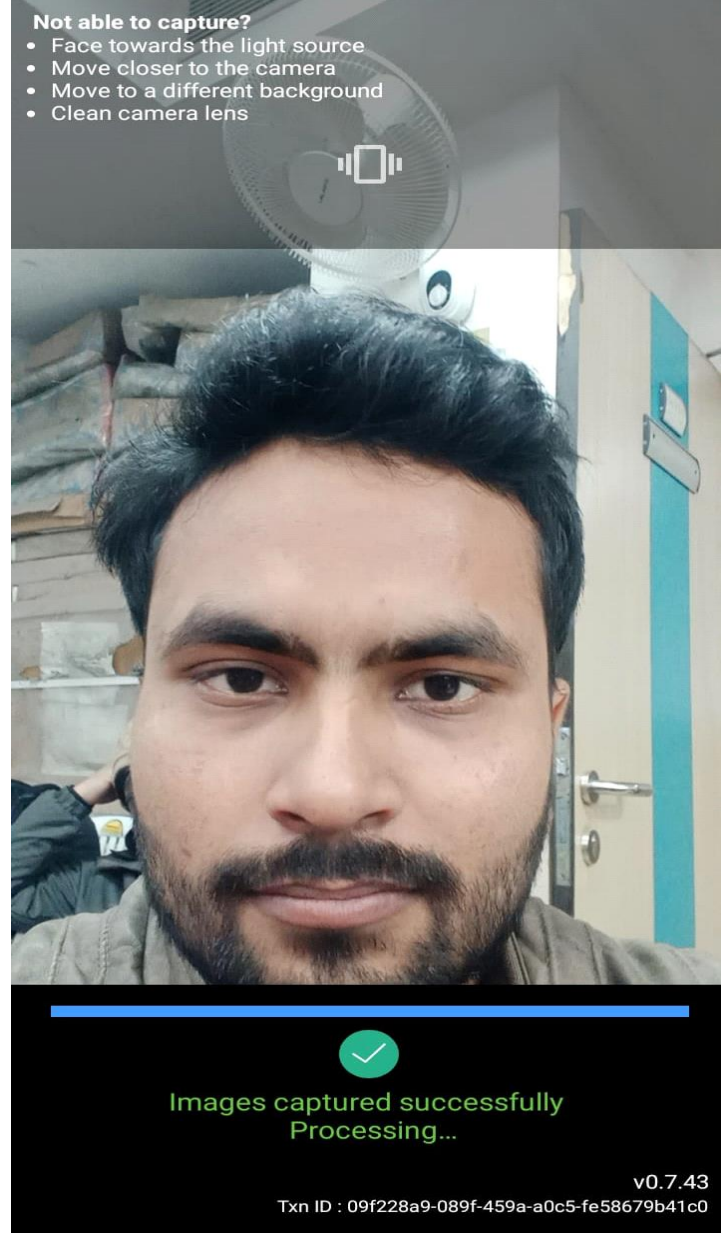

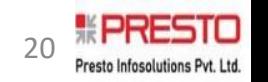

# **Aadhaar details Validated successfully**

Aadhaar details validated successfully, acceptance of ABHA declaration is mandatory to Proceed

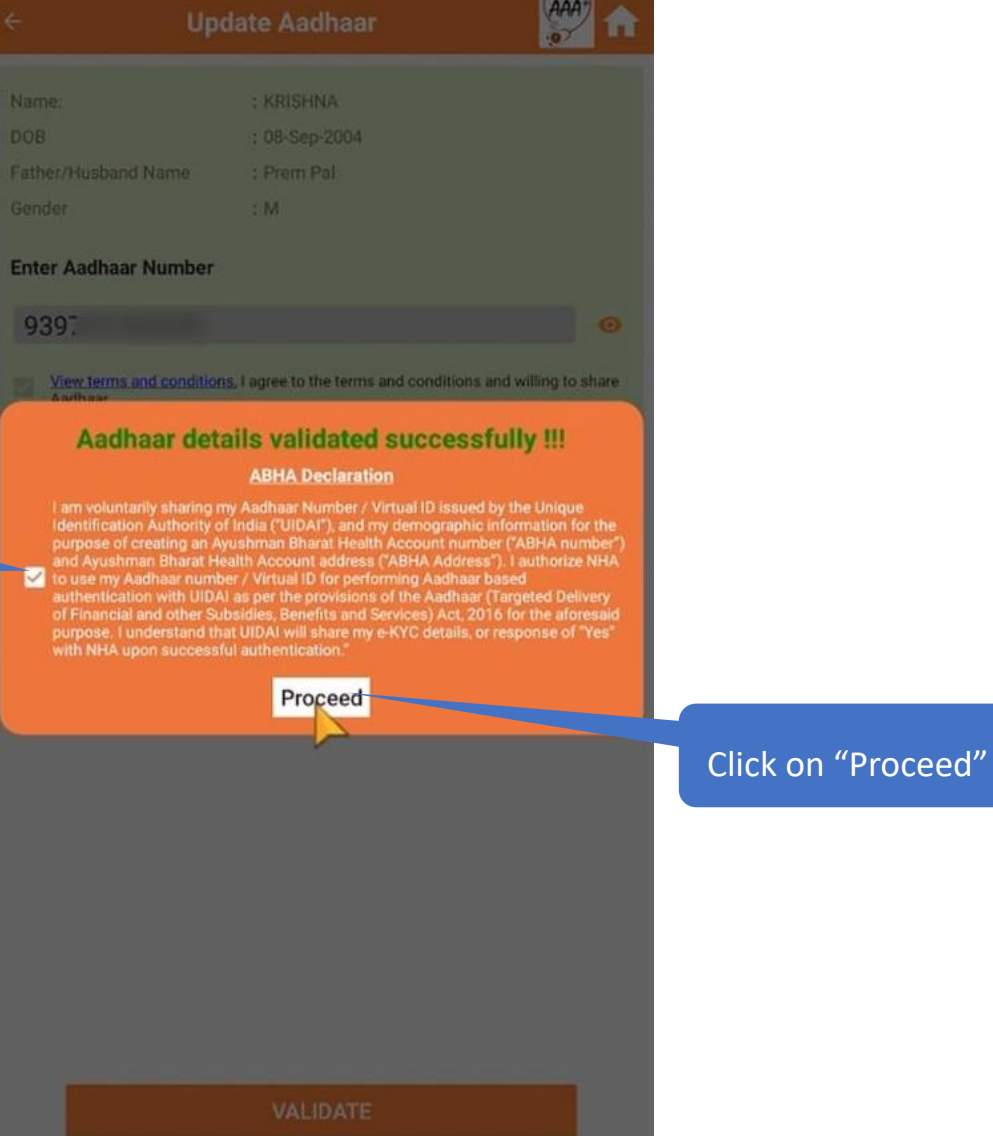

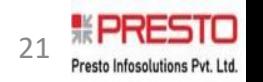

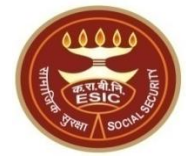

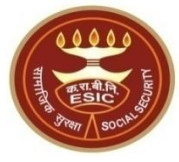

## **Aadhaar Seeded & ABHA Details generated successfully !!**

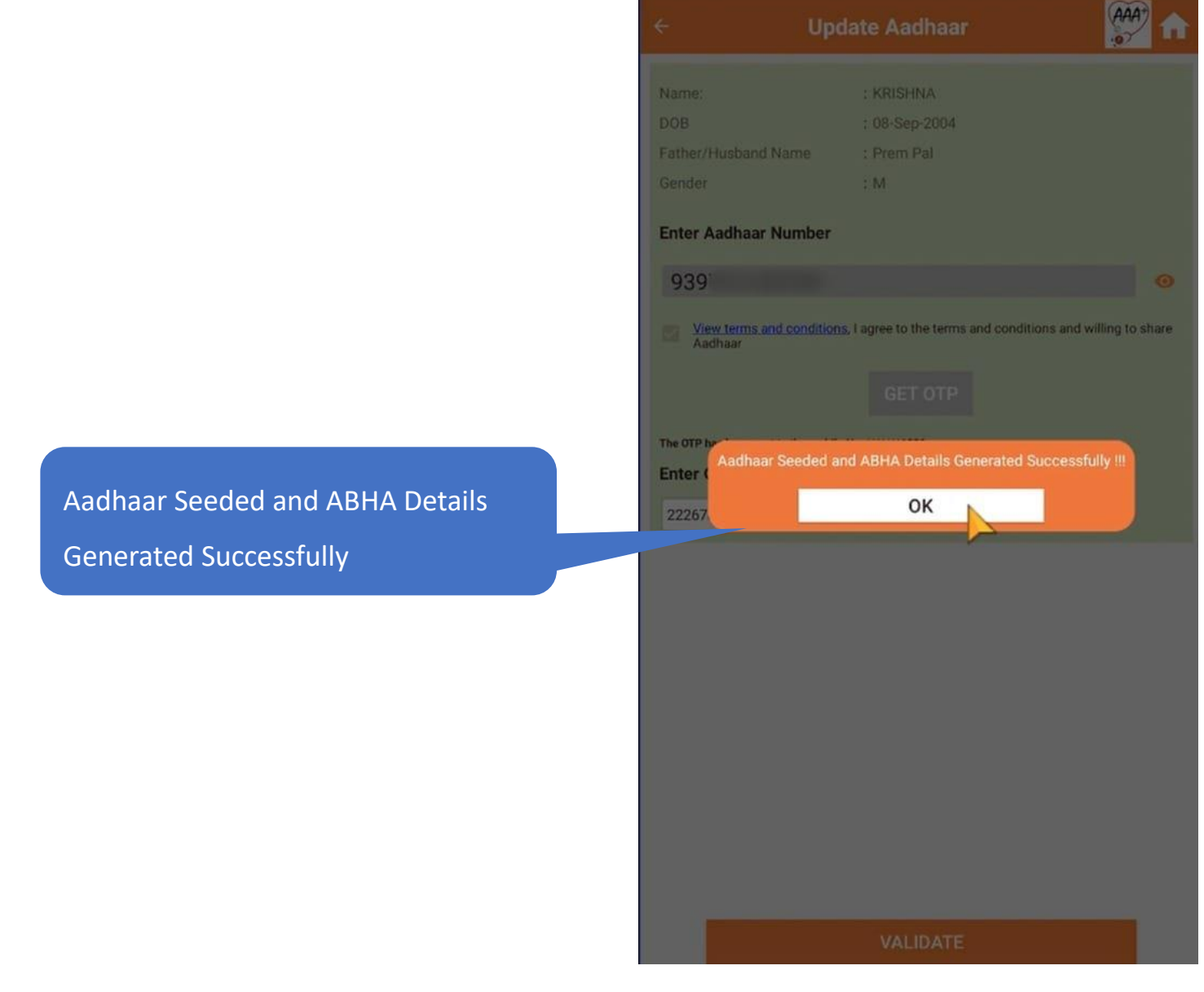

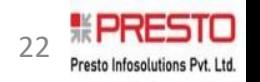

#### **Aadhaar Seeded & ABHA Details are updated**

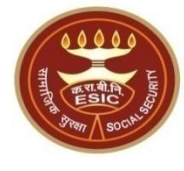

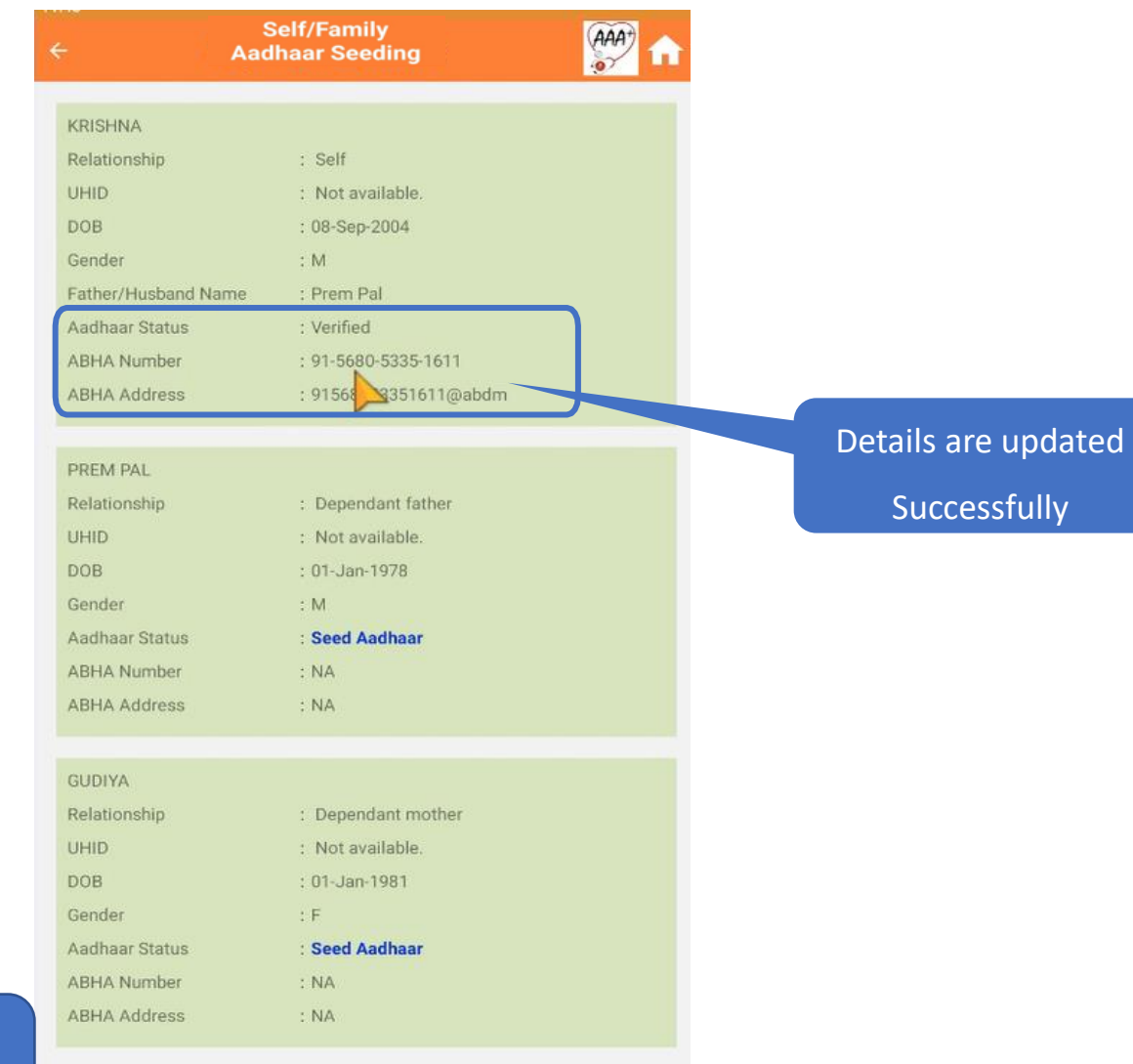

Note : On successful Aadhaar seeding, Aadhaar Status will be reflected as "Verified".

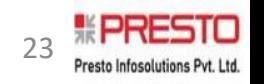

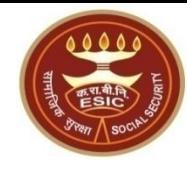

# **In case, Mismatch between Personal/Demographic Details**

# **between UIDAI and ESIC**

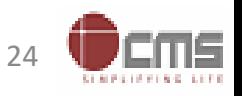

#### **Mismatch : Personal/Demographic details between UIDAI and ESIC Data**

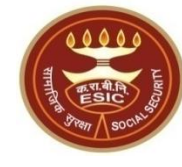

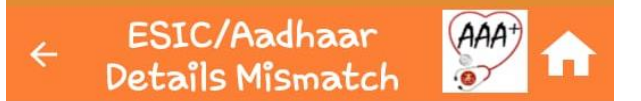

#### Alert!! There is mismatch in Personal/Demographic details between UIDAI and ESIC data.

I am verifying and giving consent for updation of ESIC details as per correct and up to date details received from UIDAI" Online system will display comparative details From ESIC and UIDAI in tabular form as

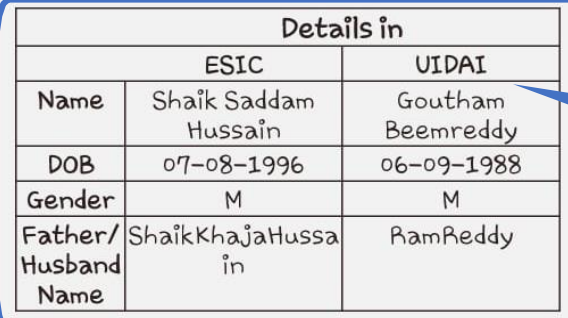

#### **ABHA Declaration**

I am voluntarily sharing my Aadhaar Number / Virtual ID issued by the Unique Identification Authority of India ("UIDAI"), and my demographic

**PROCEED** 

Mismatch between Personal/Demographic details between UIDAI and ESIC Data

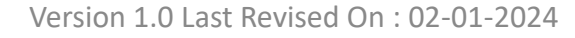

Click on Proceed

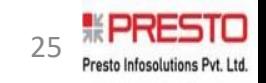

#### **Mismatch : Insured Person details**

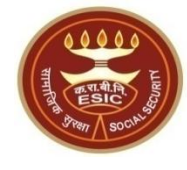

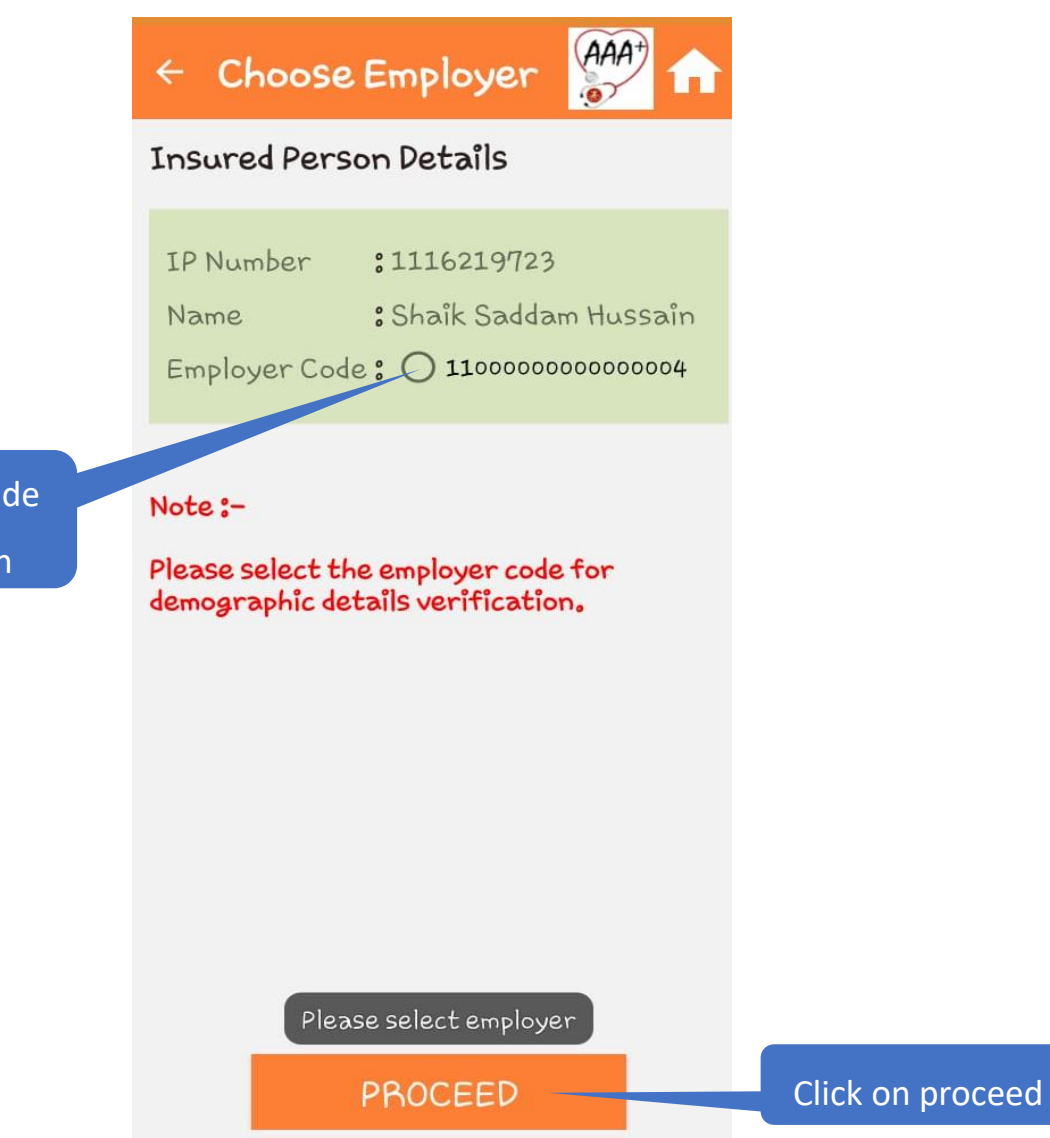

Select the Employer code

for details verification

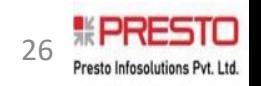

#### **Mismatch : Insured Person details**

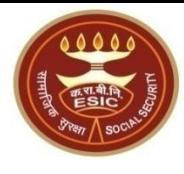

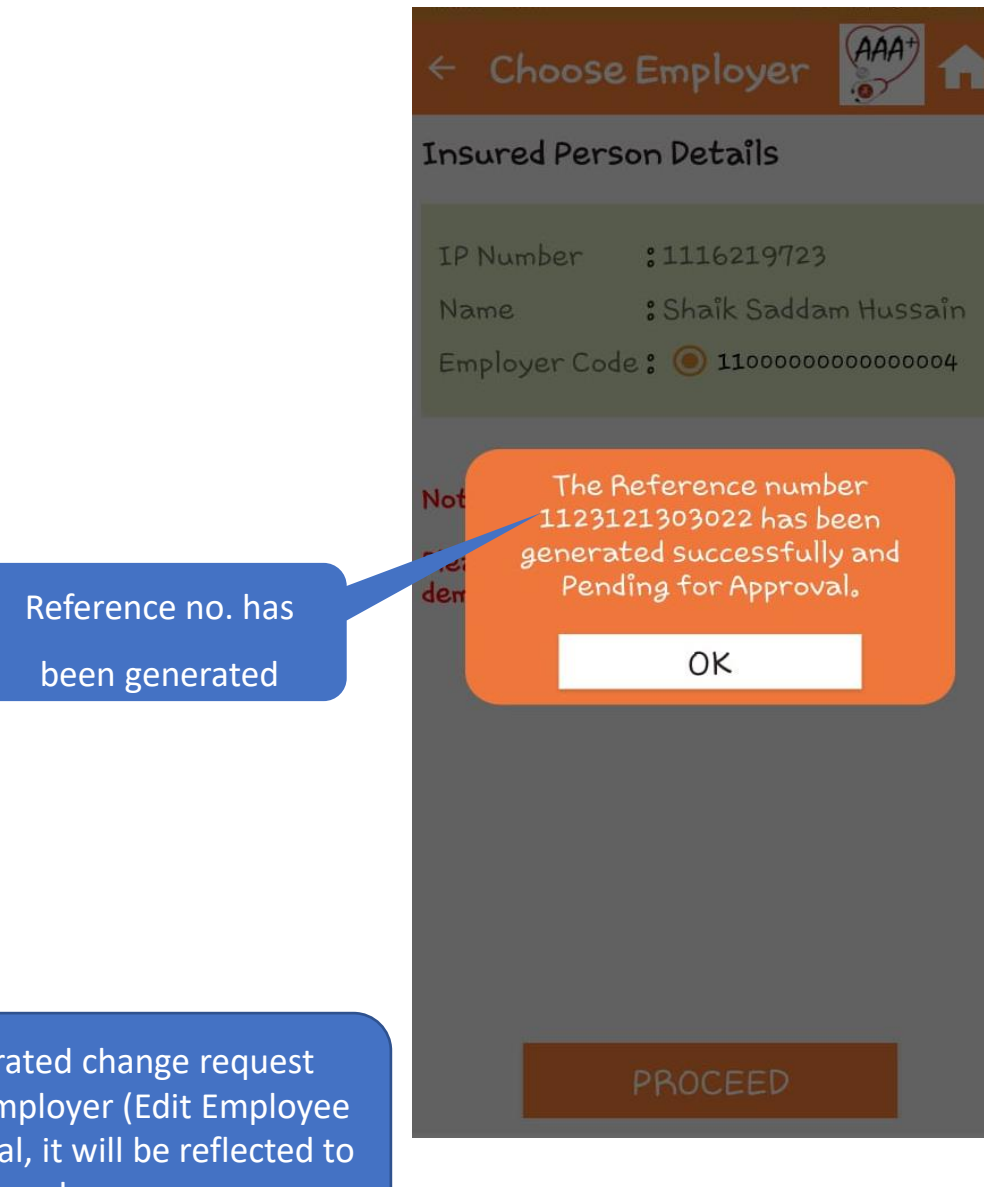

Note : In case of mismatch, generated change request will be reflected in the login of employer (Edit Employee Workflow) . Based on the approval, it will be reflected to the tagged Branch Office for approval.

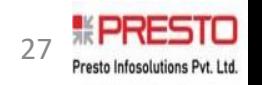

#### **Mismatch : Dependent details pending for approval**

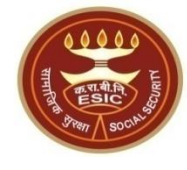

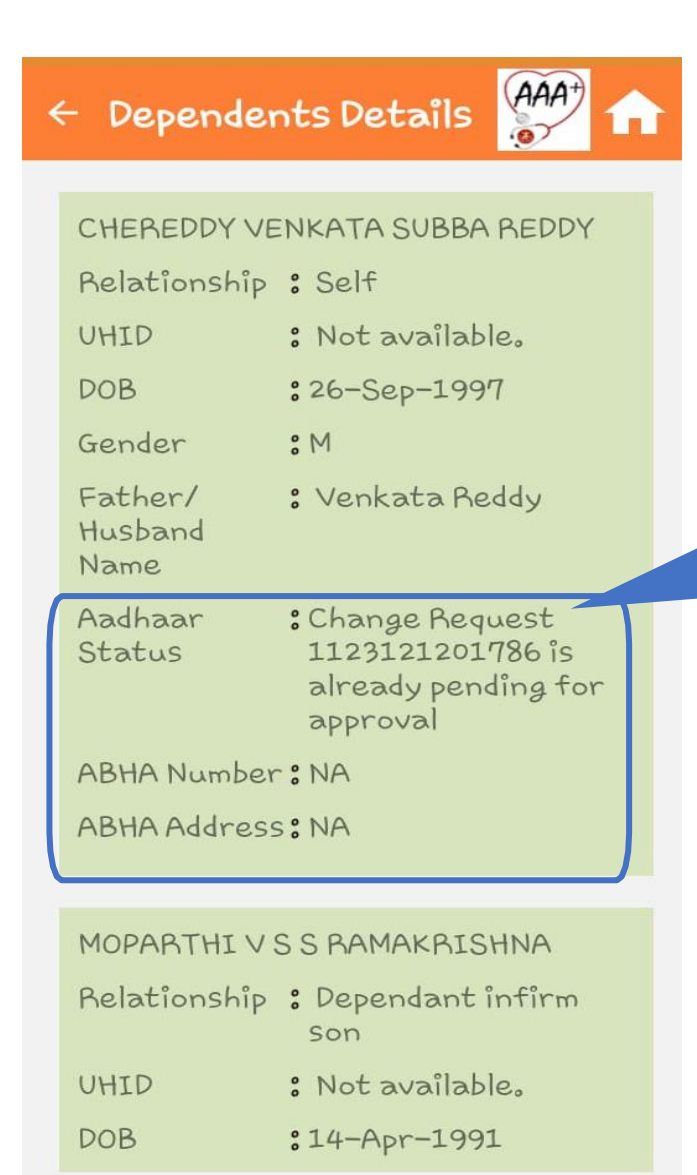

Note : In case of mismatch, generated change request will be reflected in the login of employer (Edit Employee for approval process.

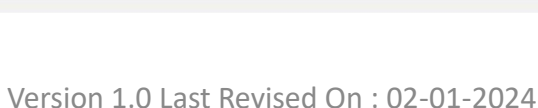

Workflow) . Based on the approval it will be reflected to the tagged Branch Office

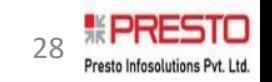

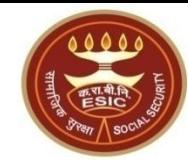

## **In case, only DOB details is a mismatch between UIDAI and ESIC**

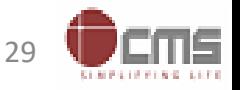

#### **Mismatch Condition : DOB details Mismatch**

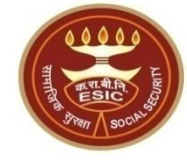

#### **ESIC/Aadhaar** (AAA+)  $\leftarrow$  $\sim$ Details Mismatch

#### Alert!! There is mismatch in Personal/Demographic details between UIDAI and ESIC data.

I am verifying and giving consent for updation of ESIC details as per correct and up to date details received from UIDAI" Online system will display comparative details From ESIC and UIDAI in tabular form as

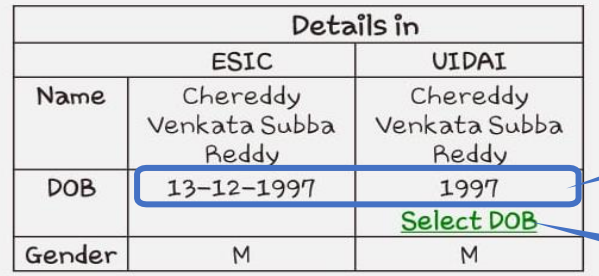

**ABHA Declaration** 

I am voluntarily sharing my Aadhaar Number / Virtual ID issued by the Unique Identification Authority of India ("UIDAI"), and my demographic information for the purpose of creating Click on select DOB

In DOB, only the year is mentioned

Note : If during Aadhar number generation, DOB is declared then only Year of birth will reflect from UIDAI. PROCEED

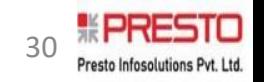

## **Add DOB details**

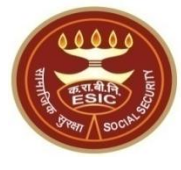

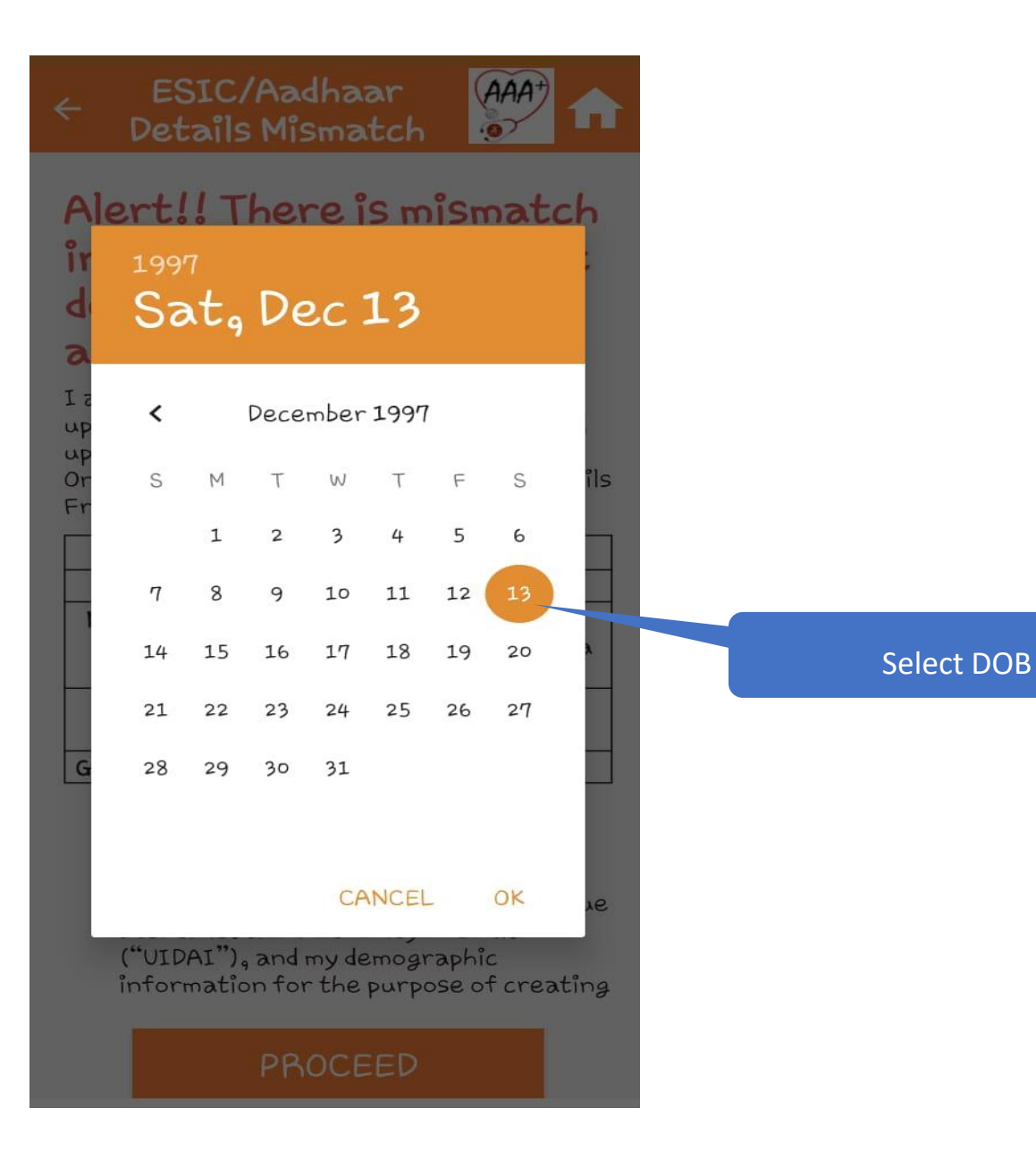

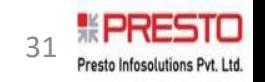

## **DOB details**

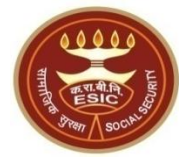

ESIC/Aadhaar  $\overrightarrow{AAA}$  $\leftarrow$ π Details Mismatch

I am verifying and giving consent for updation of ESIC details as per correct and<br>up to date details received from UIDAI" Online system will display comparative details<br>From ESIC and UIDAI in tabular form as

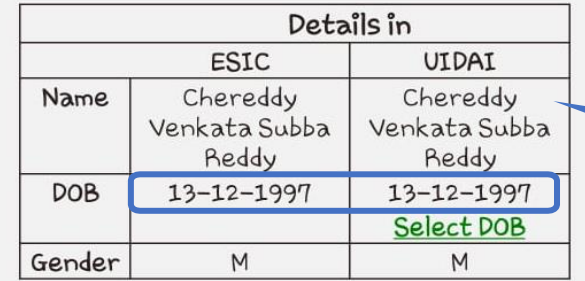

All Personal/Demographic details between UIDAI and ESIC Data are matching

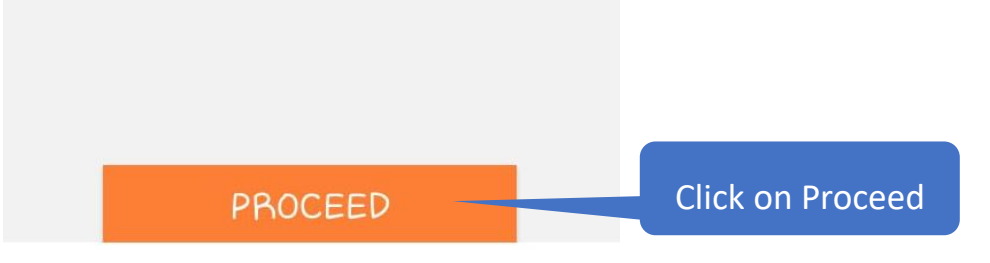

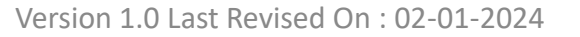

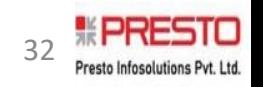

#### **DOB Declaration**

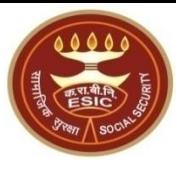

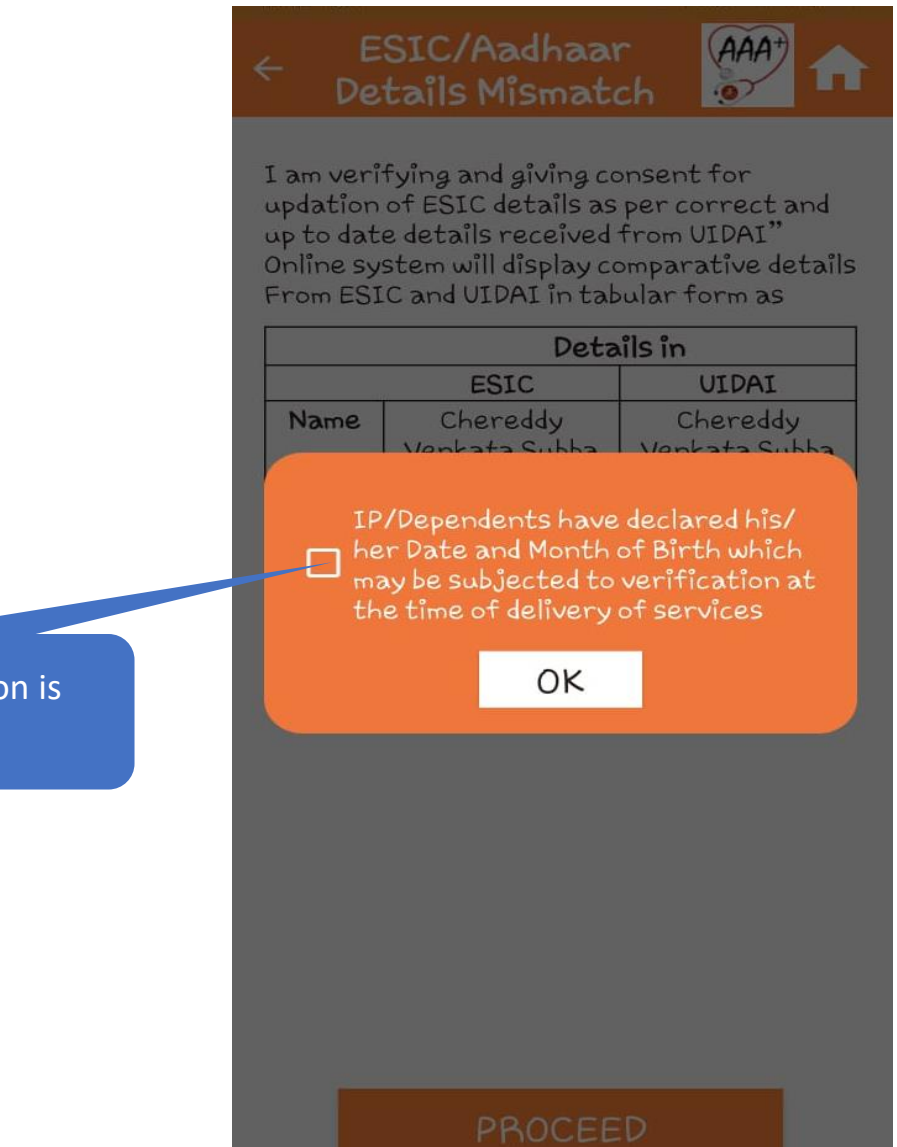

Acceptance on the declaration

mandatory for proceeding

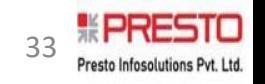

#### **Aadhaar details Validated successfully**

Aadhaar details validated successfully, acceptance of ABHA declaration is mandatory to Proceed

#### ESIC/Aadhaar  $(AAA<sup>+</sup>)$

#### Aadhaar details validated successfully!!!

**ABHA Declaration** 

I am voluntarily sharing my Aadhaar Number / Virtual ID issued by the Unique Identification Authority of India ("UIDAI"), and my demographic information for the purpose of creating an Ayushman Bharat Health Account number ("ABHA number") and Ayushman Bharat Health Account address ("ABHA Address"). I authorize NHA to use my Aadhaar number / Virtual ID for performing Aadhaar based authentication with UIDAI as per the provisions of the Aadhaar (Targeted Delivery of Financial and other Subsidies, Benefits and Services) Act. 2016 for the aforesaid purpose. I understand that UIDAI will share my e-KYC details, or response of "Yes" with NHA upon successful authentication."

Proceed

Click on "Proceed"

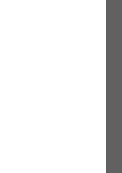

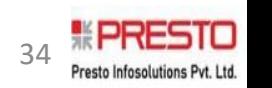

#### **Aadhaar Seeded & ABHA Details generated successfully !!**

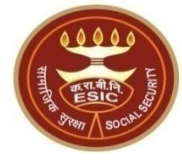

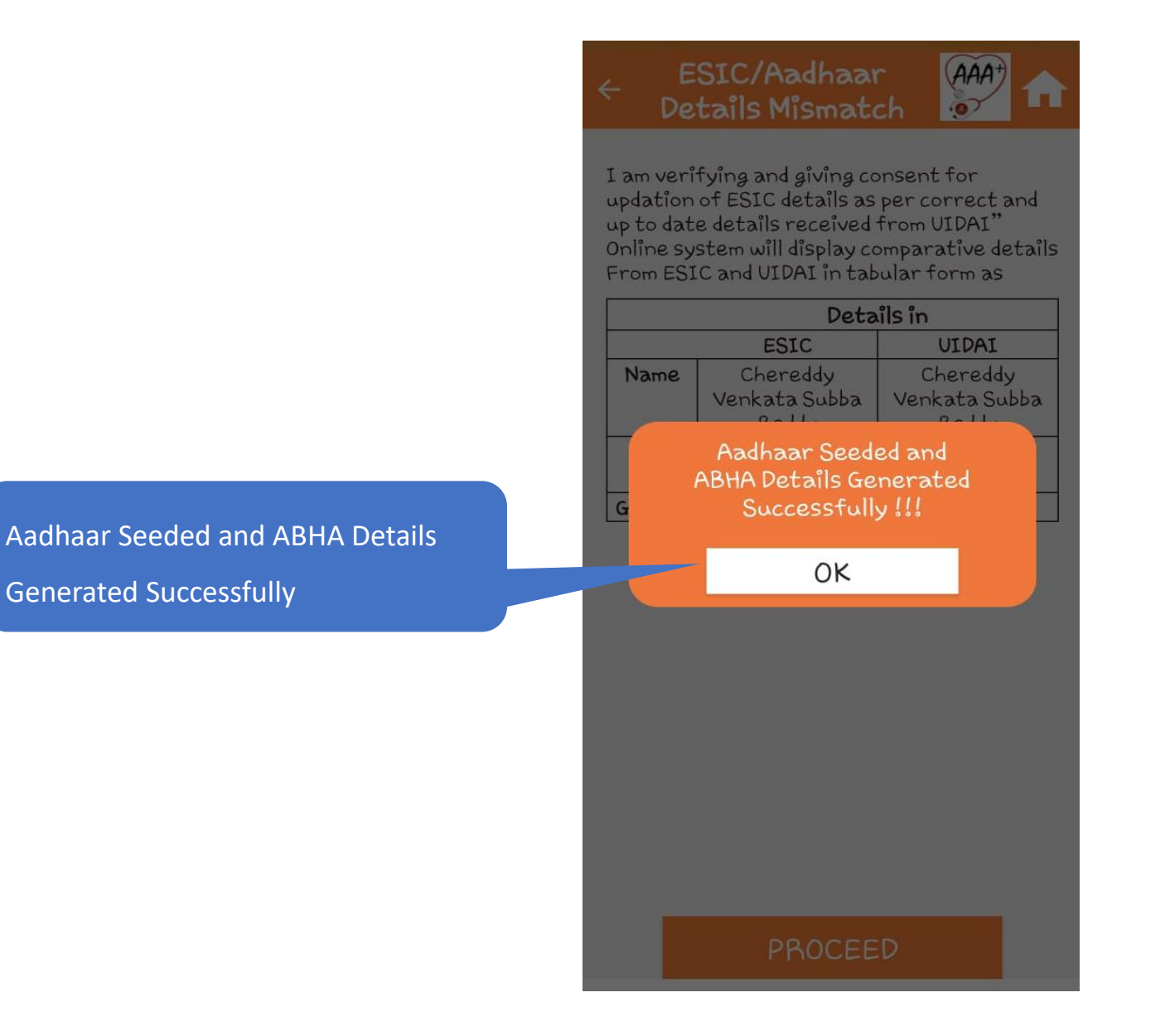

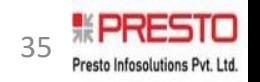

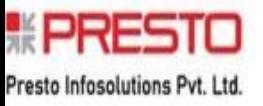

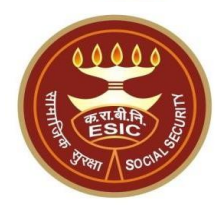

# **Thank You**